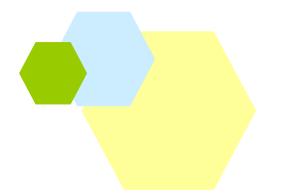

# **PAT-LIST-GLS**

# シソーラス辞書ソフト 簡単ガイド

第ニ版 2014年 11月 14日

―――――――――――――――――――――――――――――――――――――――――――――――――――――

株式会社レイテック

Windows 7®、Windows 8®、Microsoft® Office®、Microsoft® Excel®は、Microsoft Corp. の登録商標です。

# 目次

 $\overline{a}$ 

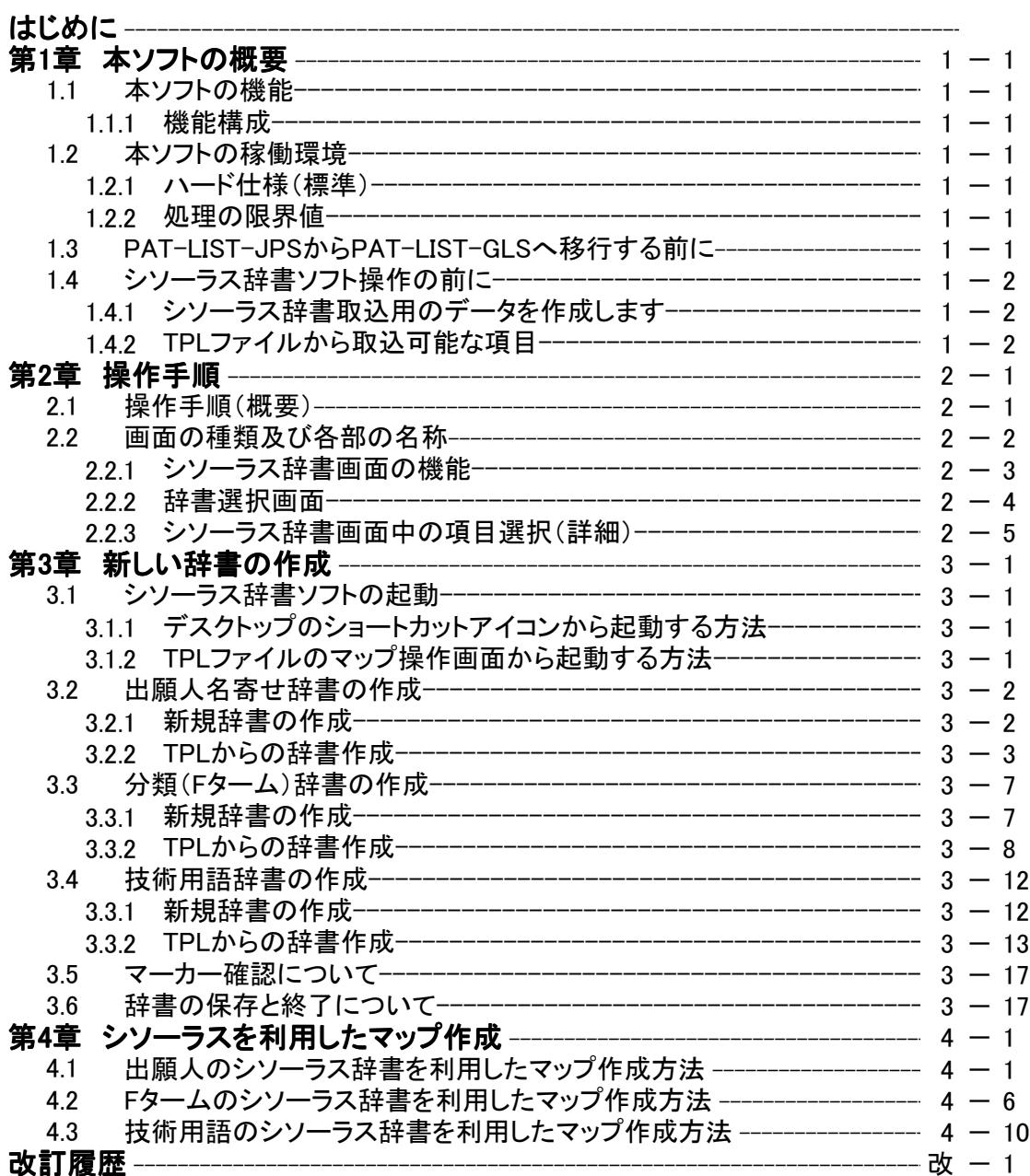

# はじめに

 この度は、当社製品をご購入いただき、誠にありがとうございます。 本マニュアルは、「シソーラス辞書ソフト」の機能と操作方法の説明のほか、PAT-LIST-GLSでのシ ソーラス辞書を活用したマップ作成方法について説明したものです。

 自分の知識を整理して体系化したい場合、技術用語集を作成して、データベース検索業務等の効率 化を図りたい場合、あるいは特定の技術分野の専門家の方々による、本格的なシソーラス辞書作成な どに、ご活用いただけます。

# 左のようなマークがある場合、重要な注意事項を記述しています。

## 注意事項

以下の場合には、お問い合わせに対する回答が出来ない場合があります。あらかじめご了承ください。

- 1 本製品で保証している動作環境以外でのお問い合わせ
- 2 本製品とは直接関係のないハードウェア、または他社製品に関するお問い合わせ
- 3 本製品を利用してのネットワーク管理や、ネットワーク機器の設定に関わる問題
- 4 サポート時間外のサポート、及びお客様への出張を伴うサポート

#### 第1章 本ソフトの概要

 本ソフトはPAT-LISTで作成したTPLファイルを使用した辞書の作成・更新はもちろん、TPLファイルを 使用せずに単独で辞書を作成・更新することができます。技術用語、出願人名、権利者名、分類、備考 欄等の処理が可能です。

また、3階層まで作成できますので、大項目・中項目・小項目の分類が可能です。

シソーラス辞書ソフトの主な特徴は以下の通りです。

- (1)自分でシソーラス辞書を作成できます。
- (2)シソーラス辞書を作成するカテゴリーとその範囲を自由に選択できます。
- (3)データベースの検索回答ファイルと情報源(用語の供給元)として使用できます。
- (4)自分の経験(メモやファイル)を情報源(用語の供給元)として使用できます。
- (5)単語同士に階層関係を持たせ、体系化できます(3階層)。
- (6)各階層の単語それぞれに、同義語/類義語を登録できます。
- (7)シソーラス辞書の初期作成、更新作業ができます。
- (8)データベース用の検索式を作成できます。
- (9)PAT-LISTでマップ作成が容易にできます。
- (10)作成したシソーラス辞書は、書き出し機能により他のPCと辞書の共有化が図れます。

## 1.1 本ソフトの機能

#### 1.1.1 機能構成

- - 辞書名称の定義 Sift-JIS **- 辞書作成 いちょう しょうしょう Unicode** 同義語作成 検索式作成 辞書更新

データ保存

● 機能構成 インファイン インファイン ついて うちゅう ぎータの入力方法

```
■TPLデータ取込 はらのおりにはない 使用文字コード
```
·階層作成 おおもち インスコン エンジョン 全角・半角の制限はありません。

#### 1.2 本ソフトの稼動環境

#### 1.2.1 ハード仕様(標準)

PAT-LISTの稼動する、ハード」ウェアにおいて稼動します。

具体的には、Windows7、Windows8等です。

#### 1.2.2 処理の限界値

PAT-LISTにより作成される、TPLファイルの件数で決まります。

#### 1.3 PAT-LIST-JPSからPAT-LIST-GLSへ移行する前に

PAT-LIST-JPSからPAT-LIST-GLSへ移行する場合、JPSで作成したシソーラス辞書のデータを 書き出し、保存しておく必要があります。

# 1.4 シソーラス辞書ソフト操作の前に

# 1.4.1 シソーラス辞書取込用のデータを作成します

PAT-LIST-の所定の手順により、TPLファイルを作成します。

CSVや、テキストデータからも取り込むことができます。

# 1.4.2 TPLファイルから取込可能な項目

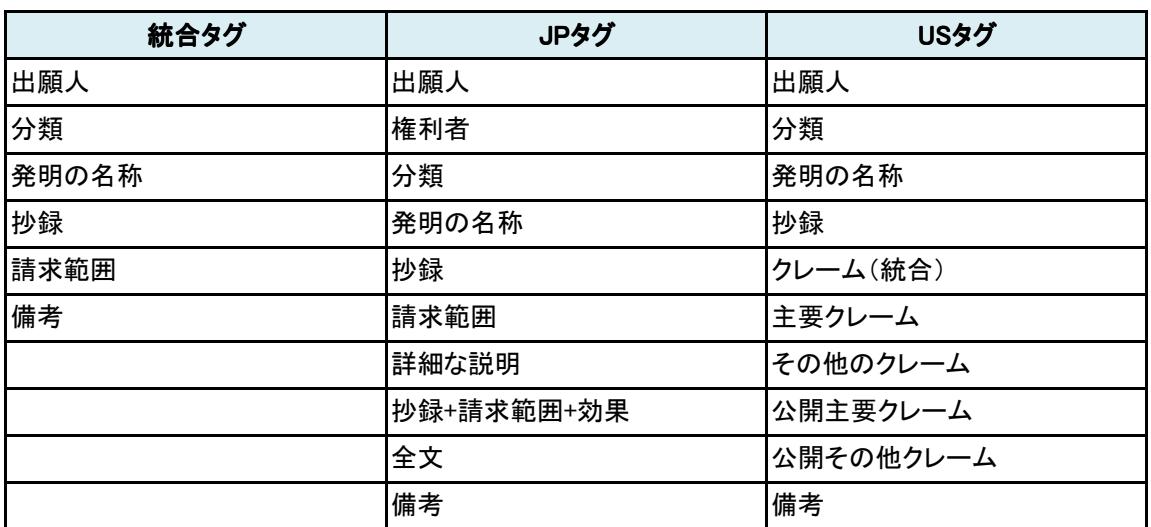

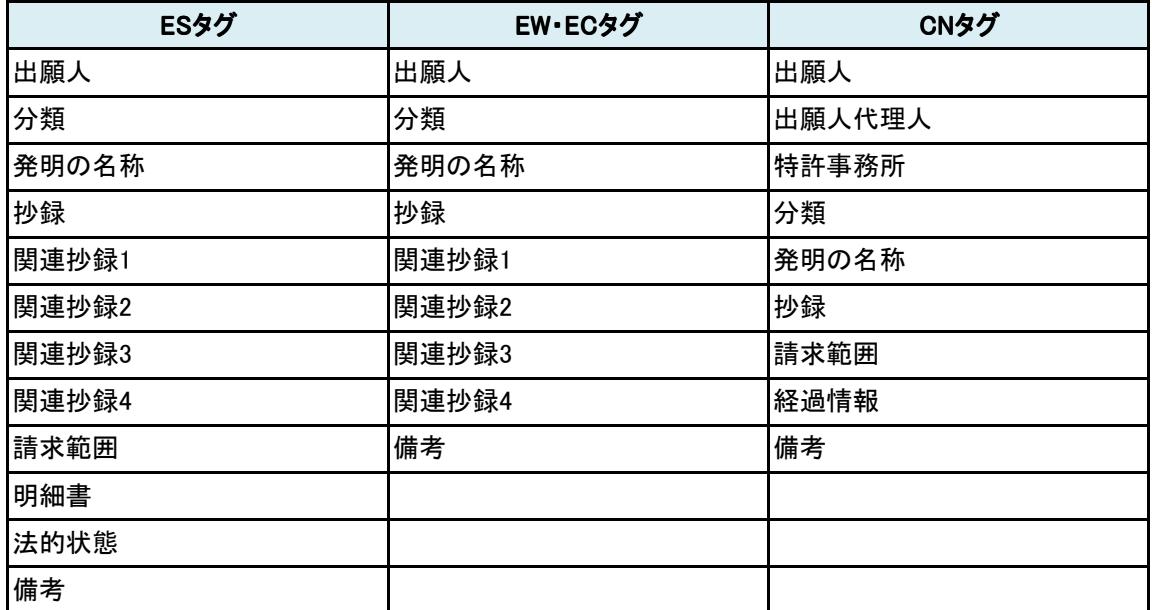

# 第2章 操作手順

2.1 操作手順(概要)

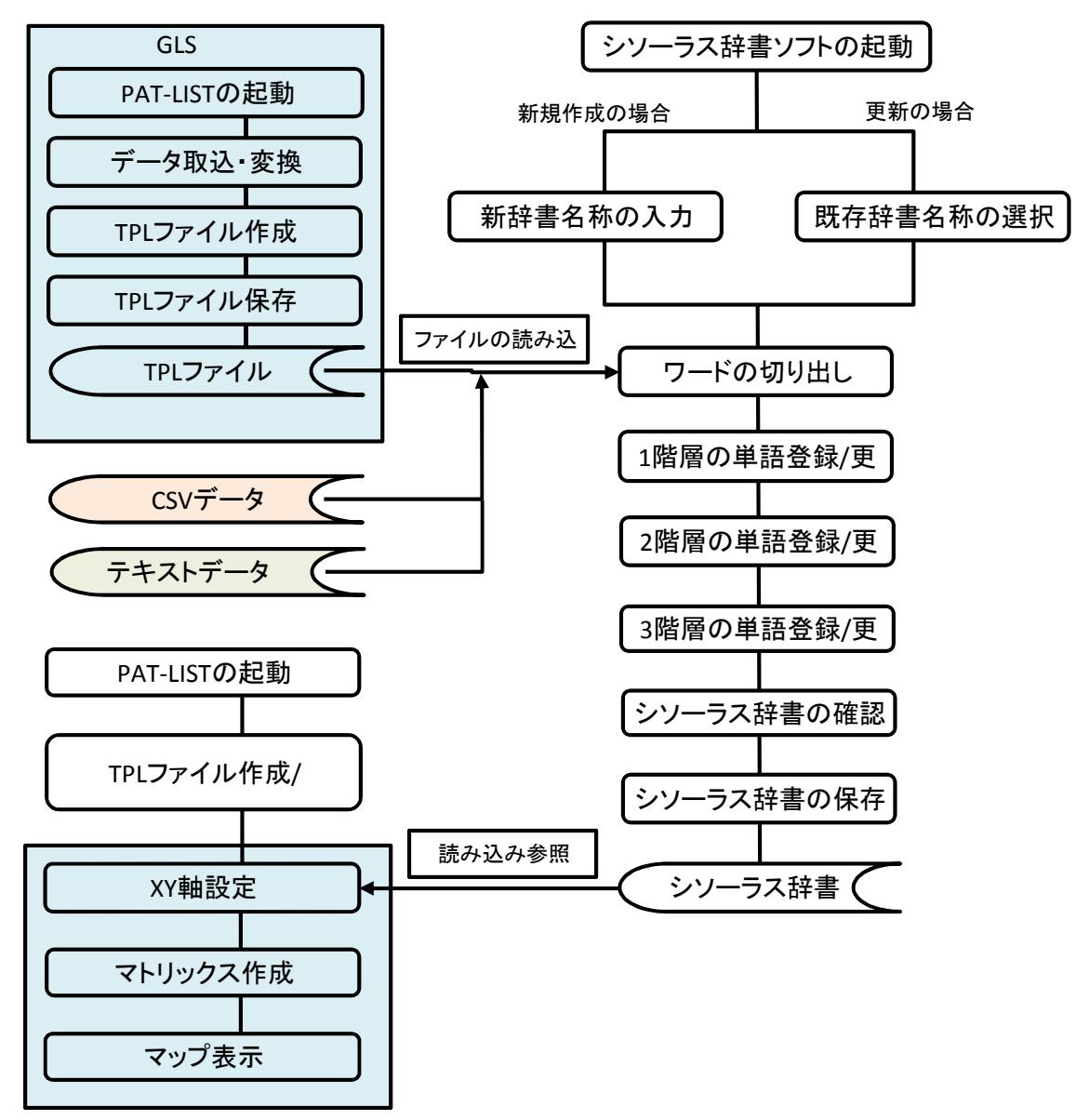

#### 2.2 画面の種類および各部の名称

シソーラス辞書ソフトの画面は、大きく次のような区画に分けられています。

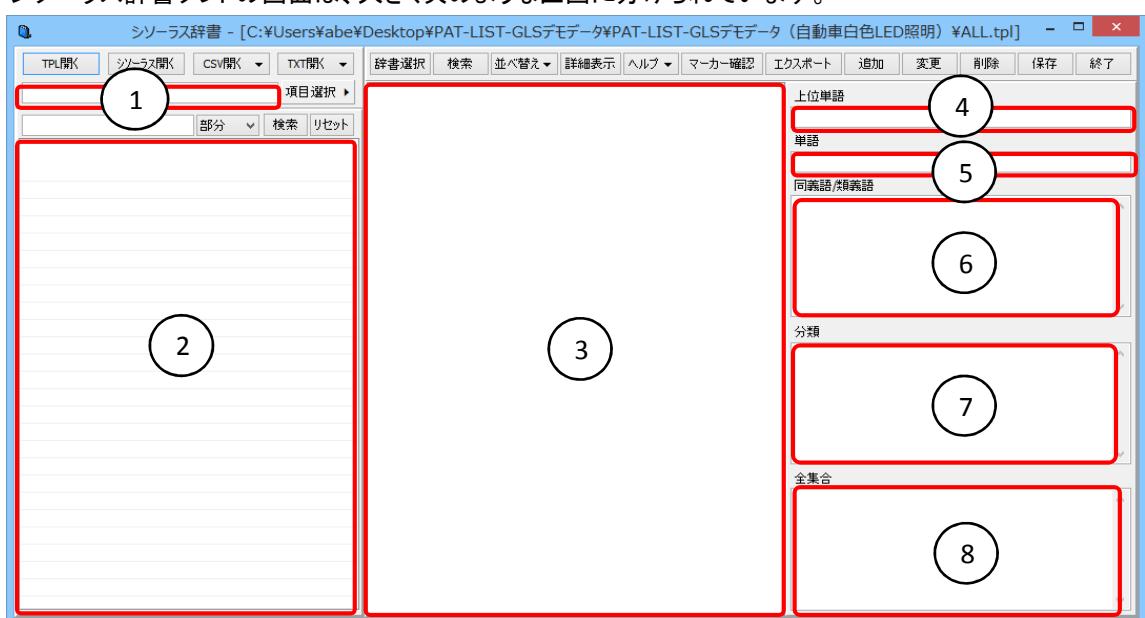

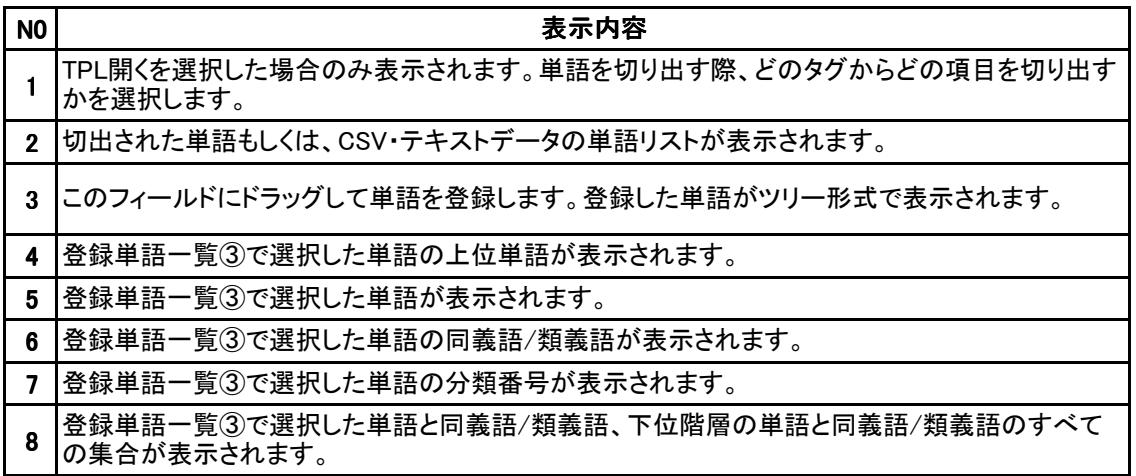

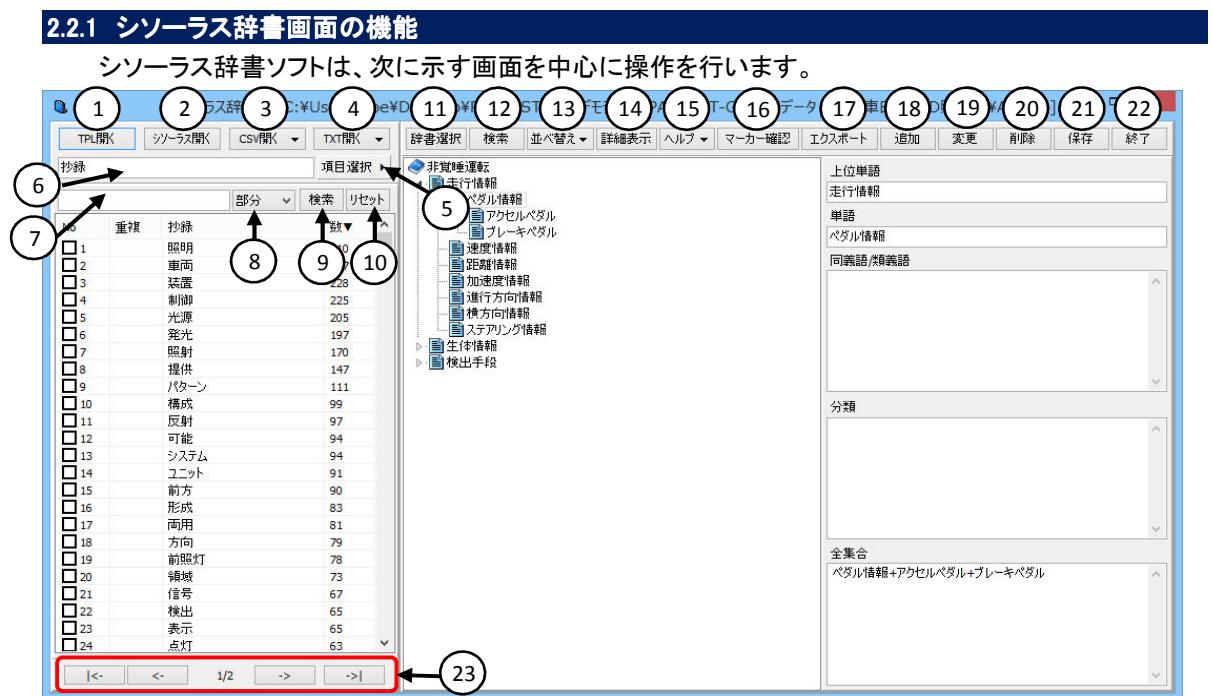

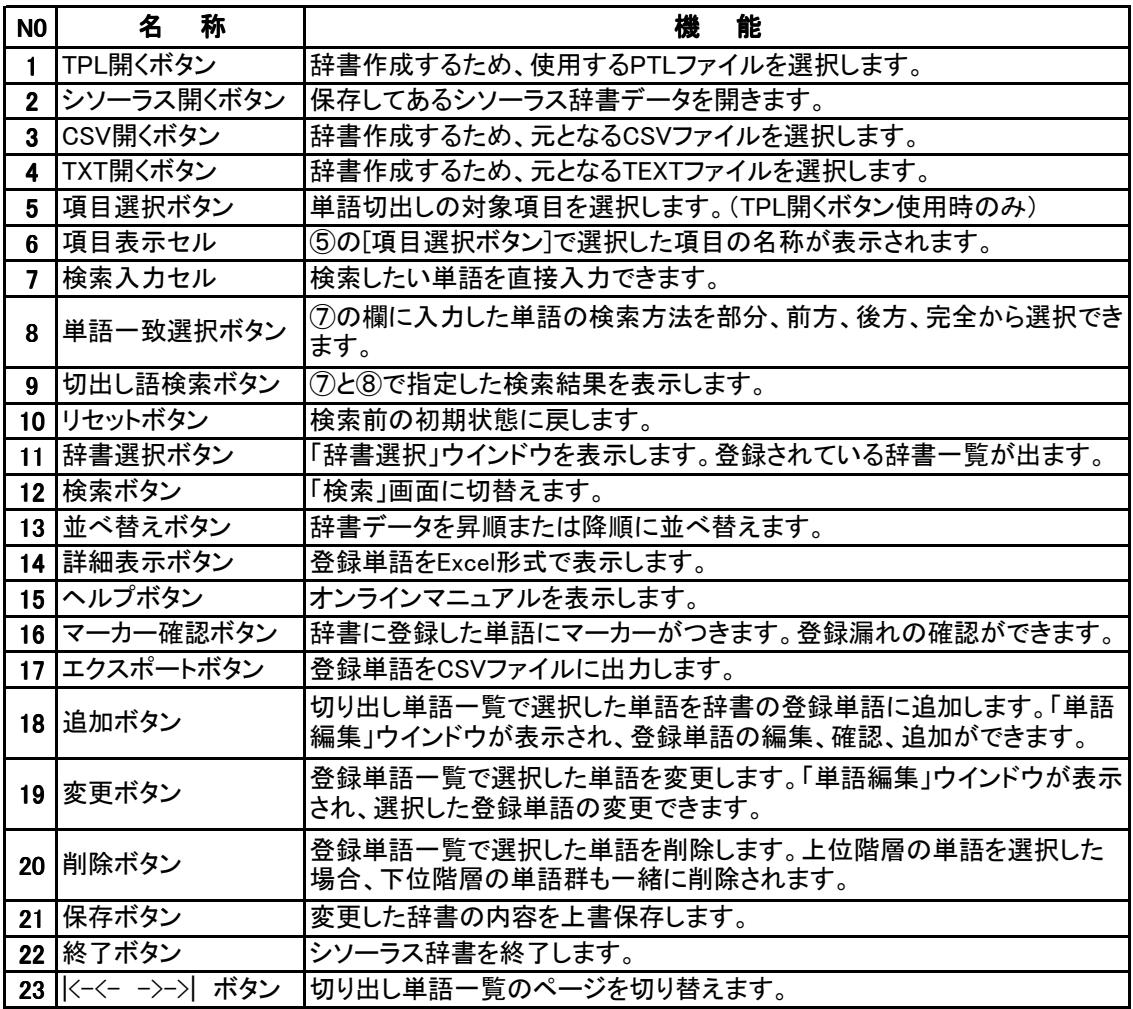

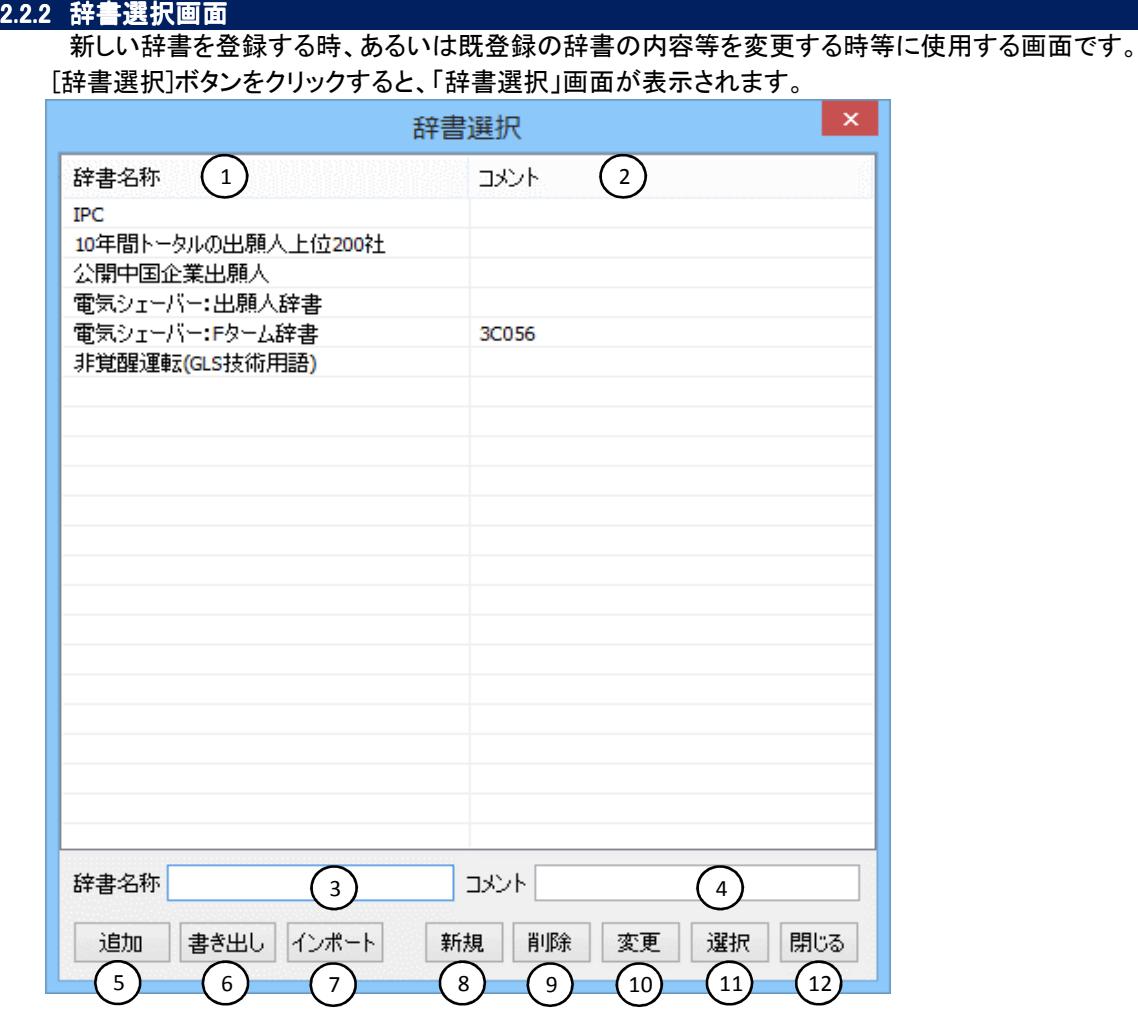

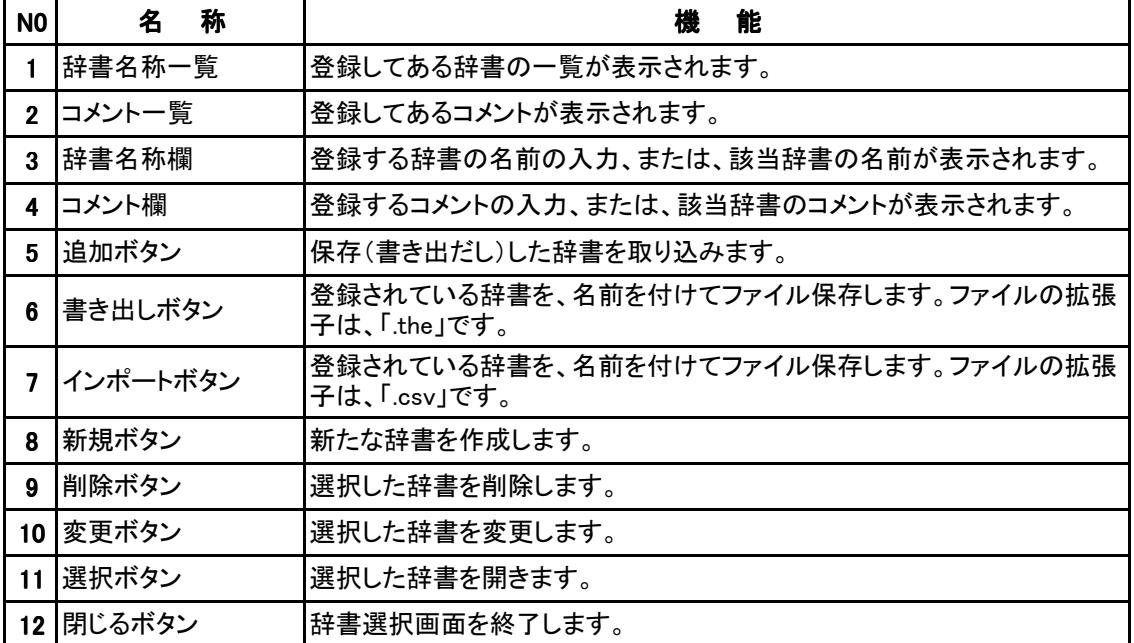

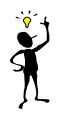

PAT-LIST-JPSで作成したソソーラス辞書の取込が可能(追加)です。

あらかじめ、JPSのシソーラス辞書で辞書の書き出しを行い、保存した辞書ファイル(.the)を追加ボ タンで読み込んでください。

#### 2.2.3 シソーラス辞書画面中の項目選択(詳細)

 単語選択のソースデータとして使用されるキーワードリストを作成する際、切出し処理対象項目およ び切出し条件を指定するメニュー画面です。(枠内が指定する時のイメージ画面)

―――――――――――――――――――――――――――――――――――――――――――――――――――――

#### 項目選択は、TPLファイルの選択後に行います。

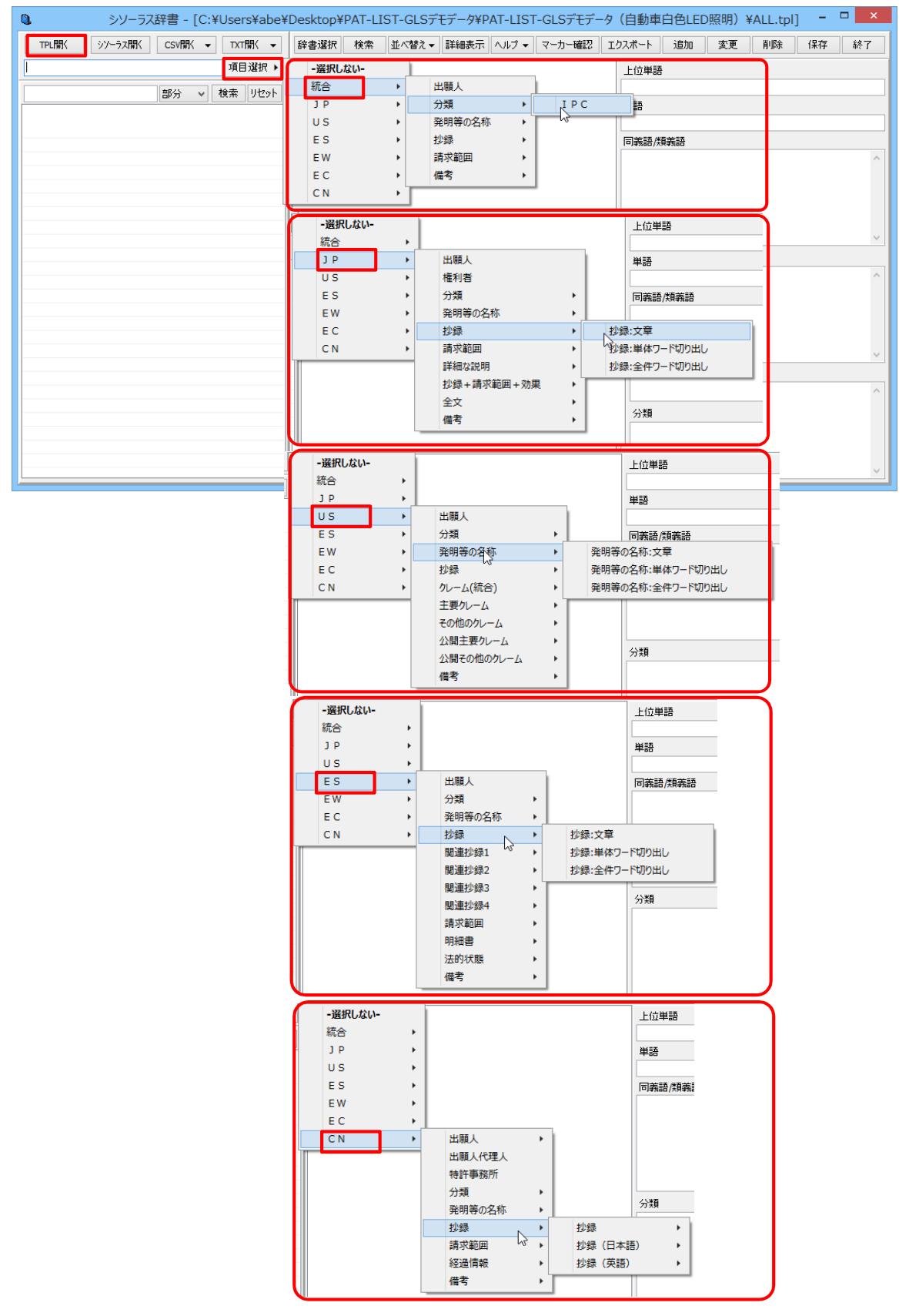

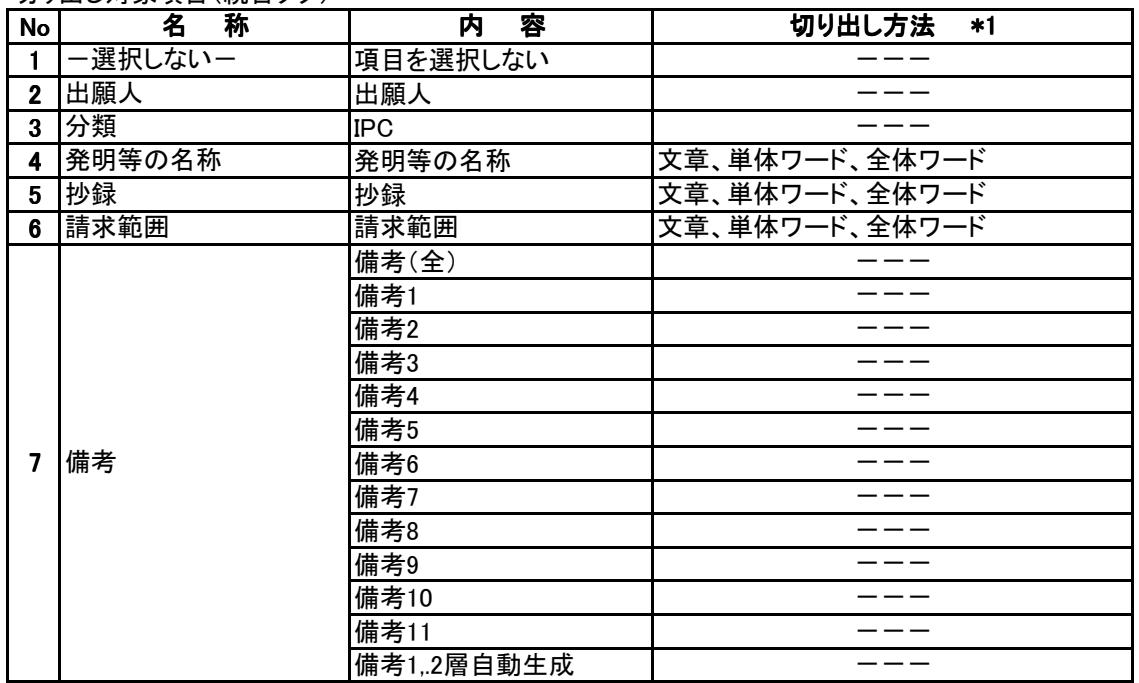

#### 切り出し対象項目(統合タグ)

\*1:切り出し方法について

・文章:1件毎に該当項目のテキスト文を、そのまま出力します。

・単体ワード切り出し:1件毎に該当項目の中からワードを切り出します。

・全体ワード切り出し:全件の該当項目の中からワードを切り出します。

2 - 6 Copyright Raytec Co., Ltd. All rights reserved.

切り出し対象項目(JPタグ)

| No                      | 称<br>名        | 容<br>内     | 切り出し方法<br>*1   |
|-------------------------|---------------|------------|----------------|
| 1                       | 一選択しないー       | 項目を選択しない   |                |
| $\mathbf 2$             | 出願人           | 出願人        |                |
| 3                       | 権利者           | 権利者        |                |
| 4                       |               | IPC        | ---            |
| 5                       | 分類            | FI         |                |
| 6                       |               | Fターム       |                |
| $\overline{\mathbf{z}}$ | 発明等の名称        | 発明等の名称     | 文章、単体ワード、全体ワード |
| 8                       | 抄録            | 抄録         | 文章、単体ワード、全体ワード |
| 9                       | 請求範囲          | 公開独立項請求範囲  | 文章、単体ワード、全体ワード |
|                         |               | 公開請求範囲     | 文章、単体ワード、全体ワード |
|                         |               | 登録独立項請求範囲  | 文章、単体ワード、全体ワード |
|                         |               | 登録請求範囲     | 文章、単体ワード、全体ワード |
|                         |               | 技術分野       | 文章、単体ワード、全体ワード |
|                         | 10 詳細な説明      | 従来技術       | 文章、単体ワード、全体ワード |
|                         |               | 発明の課題      | 文章、単体ワード、全体ワード |
|                         |               | 解決手段       | 文章、単体ワード、全体ワード |
|                         |               | 実施の形態      | 文章、単体ワード、全体ワード |
|                         |               | 発明の効果      | 文章、単体ワード、全体ワード |
|                         |               | 図面の簡単な説明   | 文章、単体ワード、全体ワード |
|                         |               | 符号の説明      | 文章、単体ワード、全体ワード |
|                         |               | 全詳細な説明     | 文章、単体ワード、全体ワード |
|                         | 11 抄録+請求範囲+効果 | 抄録+請求範囲+効果 | 文章、単体ワード、全体ワード |
|                         | 12 全文         | 全文         | 文章、単体ワード、全体ワード |
|                         | 13 備考         | 備考(全)      |                |
|                         |               | 備考1        | ---            |
|                         |               | 備考2        | $- - -$        |
|                         |               | 備考3        |                |
|                         |               | 備考4        |                |
|                         |               | 備考5        |                |
|                         |               | 備考6        |                |
|                         |               | 備考7        |                |
|                         |               | 備考8        |                |
|                         |               | 備考9        |                |
|                         |               | 備考10       |                |
|                         |               | 備考11       |                |
|                         |               | 備考1,2層自動生成 |                |

\*1:切り出し方法について

・文章:1件毎に該当項目のテキスト文を、そのまま出力します。

・単体ワード切り出し:1件毎に該当項目の中からワードを切り出します。

#### 切り出し対象項目(USタグ)

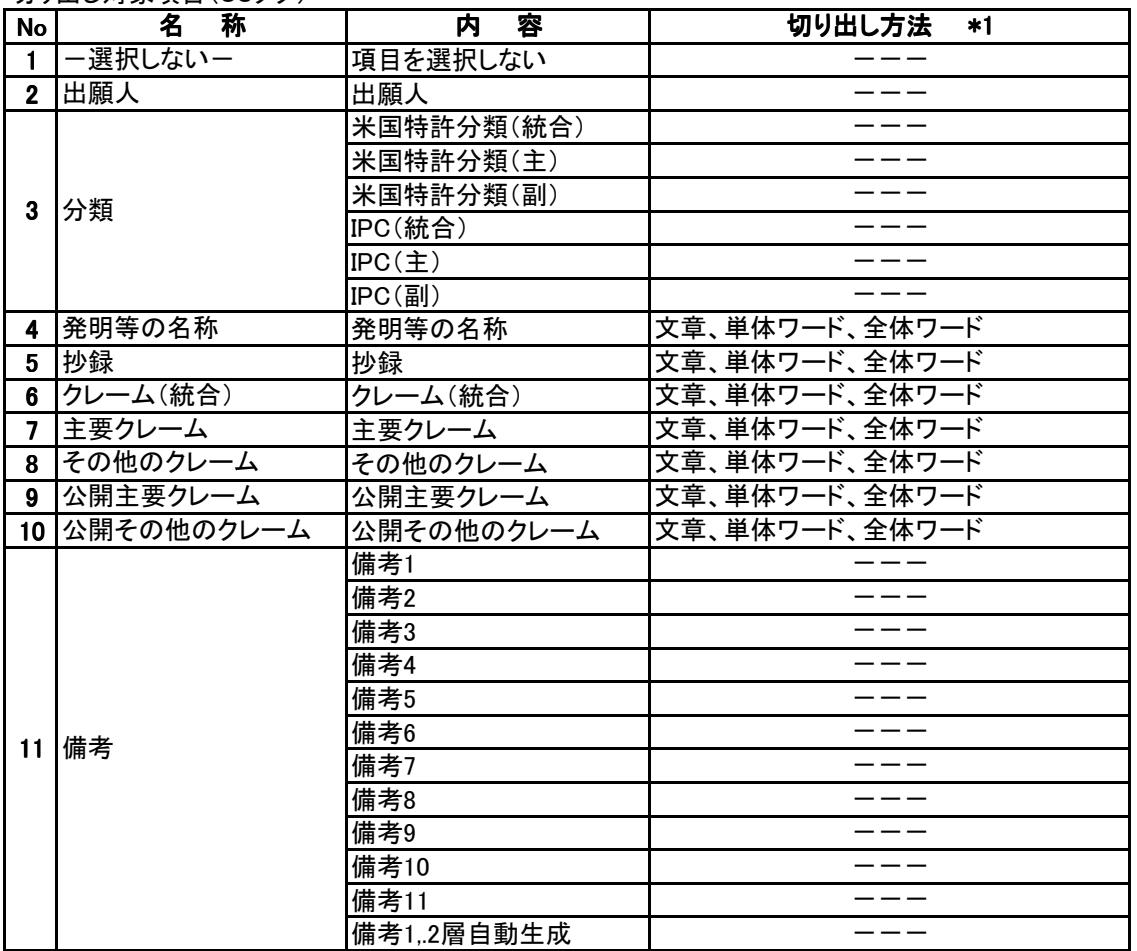

―――――――――――――――――――――――――――――――――――――――――――――――――――――

\*1:切り出し方法について

・文章:1件毎に該当項目のテキスト文を、そのまま出力します。

・単体ワード切り出し:1件毎に該当項目の中からワードを切り出します。

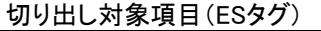

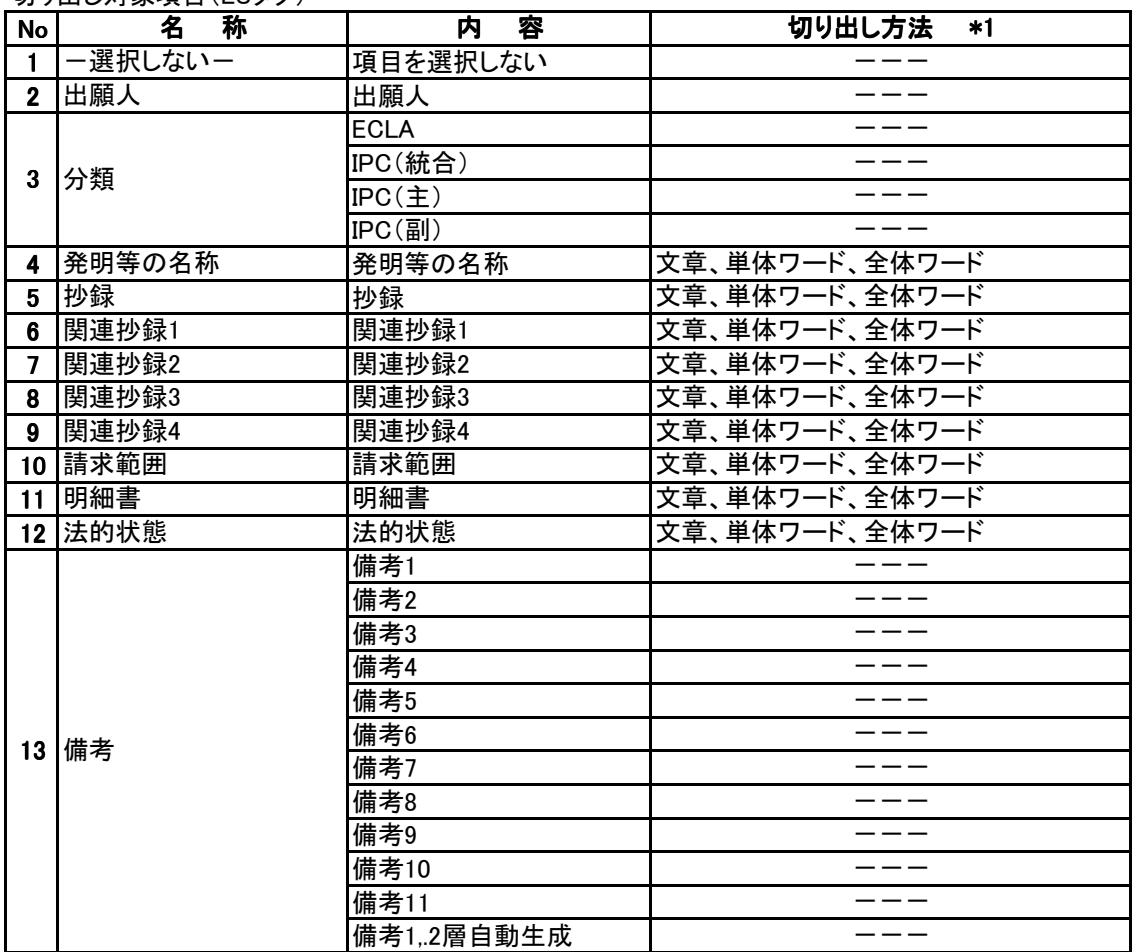

\*1:切り出し方法について

・文章:1件毎に該当項目のテキスト文を、そのまま出力します。

・単体ワード切り出し:1件毎に該当項目の中からワードを切り出します。

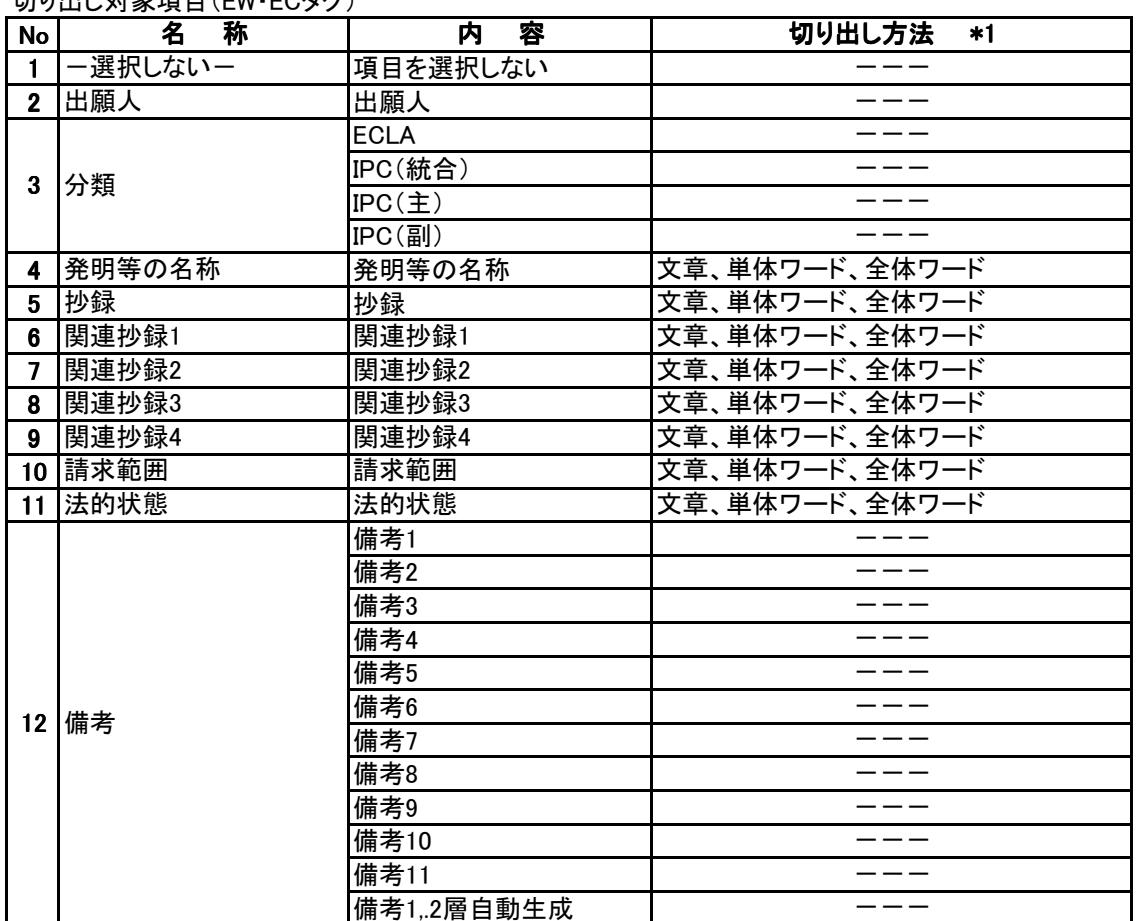

**切り出し対象項目(EW・ECタグ)** 

\*1:切り出し方法について

・文章:1件毎に該当項目のテキスト文を、そのまま出力します。

・単体ワード切り出し:1件毎に該当項目の中からワードを切り出します。

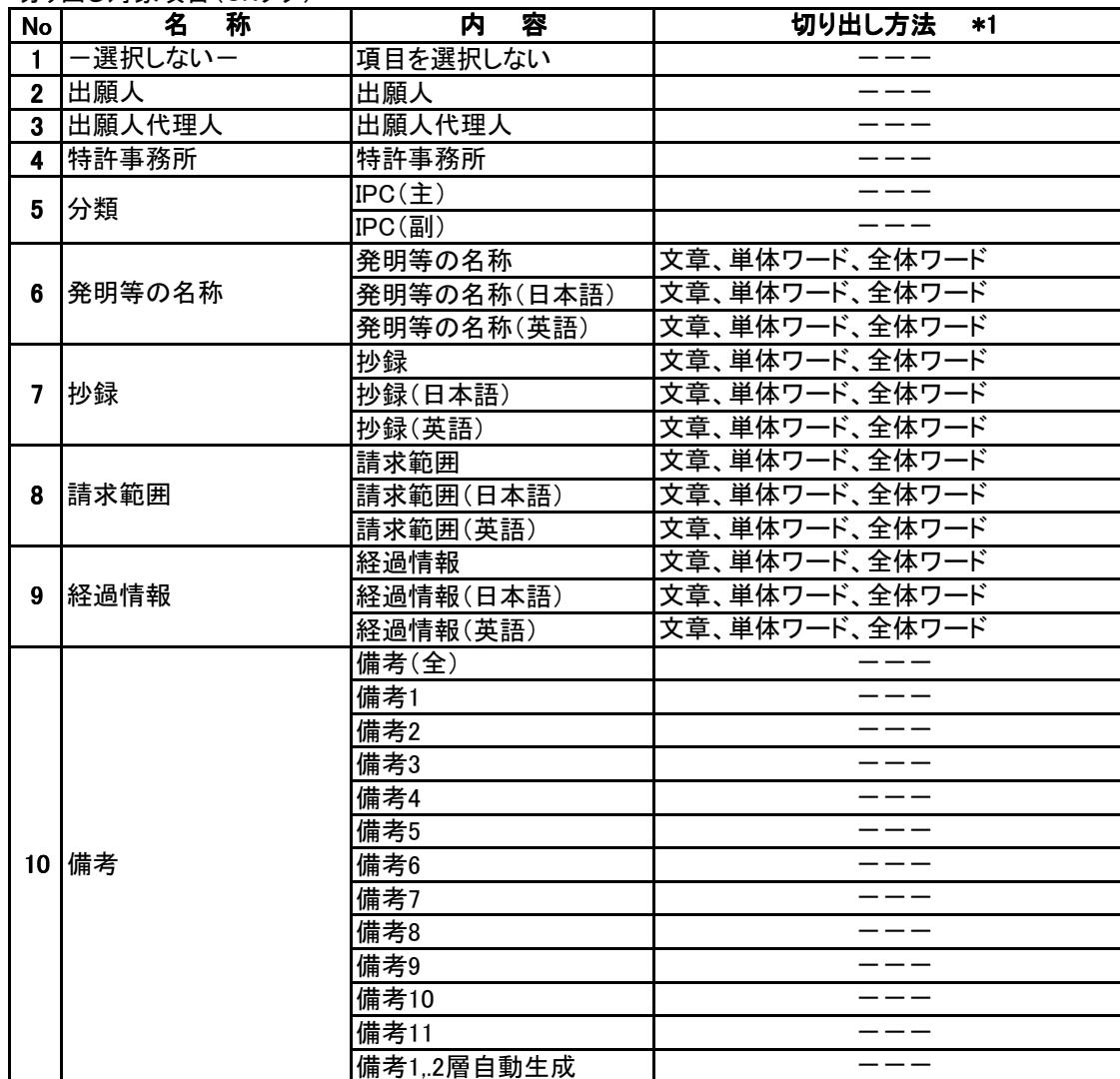

切り出し対象項目(CNタグ)

\*1:切り出し方法について

・文章:1件毎に該当項目のテキスト文を、そのまま出力します。

・単体ワード切り出し:1件毎に該当項目の中からワードを切り出します。

・全体ワード切り出し:全件の該当項目の中からワードを切り出します。

---

## 第3章 新しい辞書の作成

#### 3.1 シソーラス辞書ソフトの起動

 シソーラス辞書ソフトの起動方法はデスクトップのショートカットアイコンをダブルクリックする方法と、TPL ファイルのマップ操作画面から起動する方法の2種類あります。

―――――――――――――――――――――――――――――――――――――――――――――――――――――

#### 3.1.1 デスクトップのショートカットアイコンから起動する方法

お使いのPCのディスクトップに作成されているシソーラス辞書ソフトのショートカット①をダブルクリックして、 起動させます。

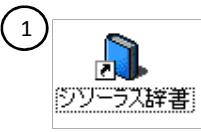

#### 3.1.2 TPLファイルのマップ操作画面から起動する方法

PAT-LIST-GLSを起動して①TPLファイルを開き、[マップ画面]ボタン②、[項目設定]ボタン③の順でクリック して「マップ操作」ウインドウ④をポップアップ表示し、「マップ操作」ウインドウ⑤の[シソーラス辞書作成]ボタ ン⑥をクリックすると、シソーラス辞書ソフトが起動して、「シソーラス辞書」ウインドウがポップアップ表示され ます。

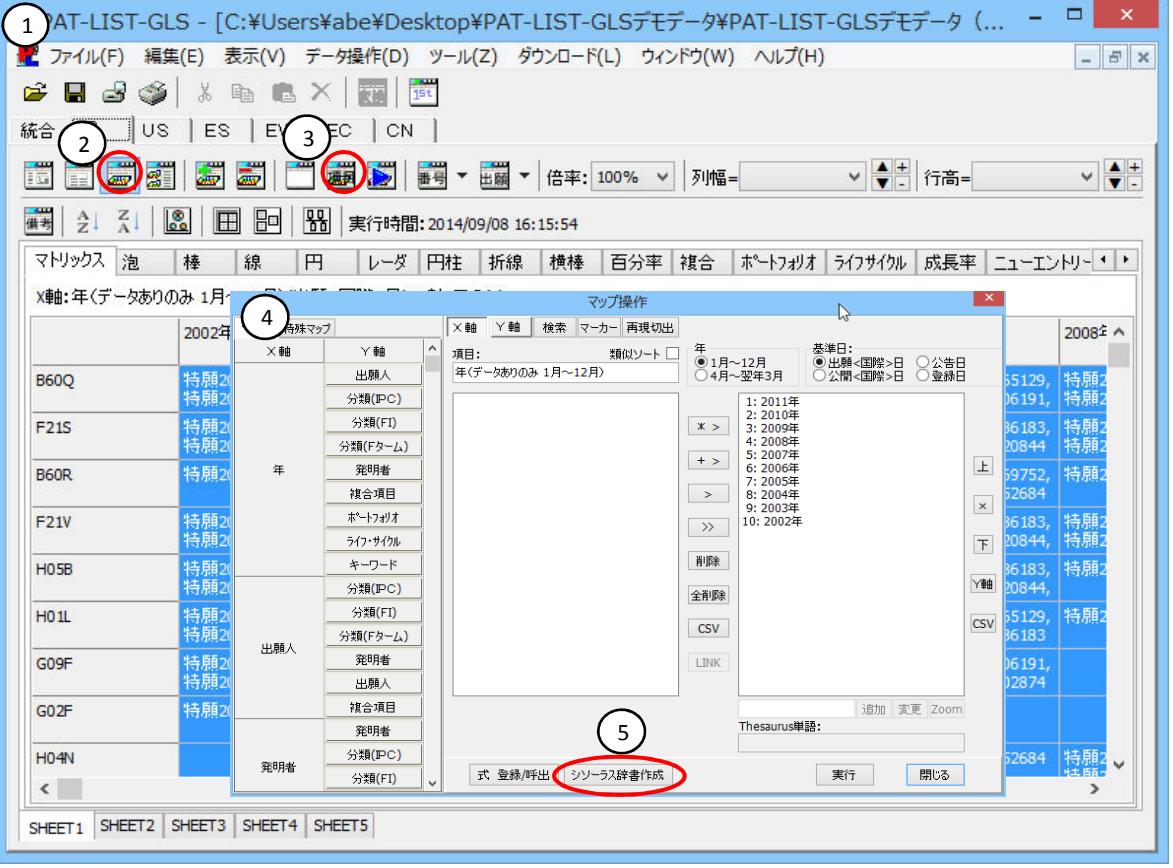

どちらも、辞書の機能は同じですが、TPLファイルと、シソーラス辞書を同時に使用できる1の方法がお 勧めです。

#### 3.2 出願人名寄せ辞書の作成

業界別に出願人データを名寄せしたシソーラス辞書の作成について、説明します。

#### 3.2.1 新規辞書の作成

「シソーラス辞書」画面の[辞書選択]ボタンをクリックします。

「辞書選択」ウインドウがポップアップ表示されます。

「辞書名称」欄①に新規登録する辞書の名称を、「コメント」欄②にコメントを入力し、「新規」③をクリックしま す。なお、コメントは必須ではありません。入力文字は、全角・半角どちらも使用できます。

―――――――――――――――――――――――――――――――――――――――――――――――――――――

辞書名称表示一覧」の中から、登録した「辞書名称・コメント」行④をクリックし、。[選択]ボタン⑤をクリックし ます。

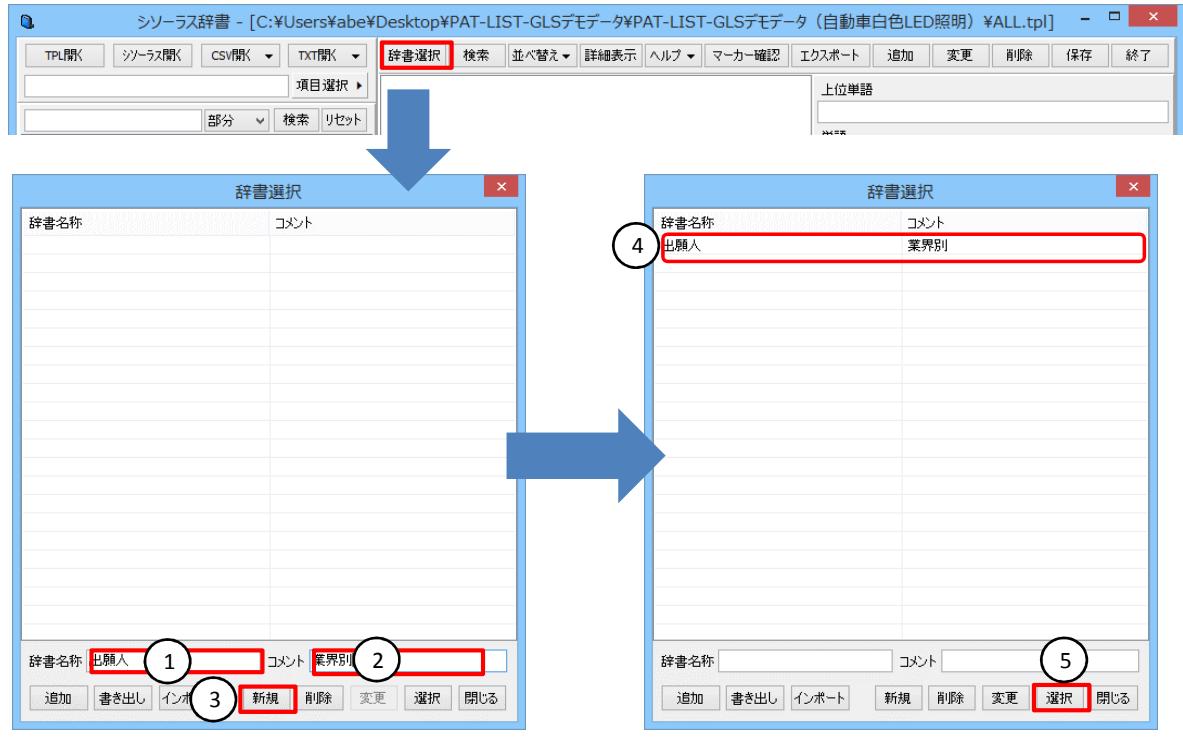

選択した辞書の名称が、「シソーラス辞書」画面の「階層ツリー表示」欄の先頭⑥と「単語」欄⑦、「全集合」欄 ⑧に表示されます。

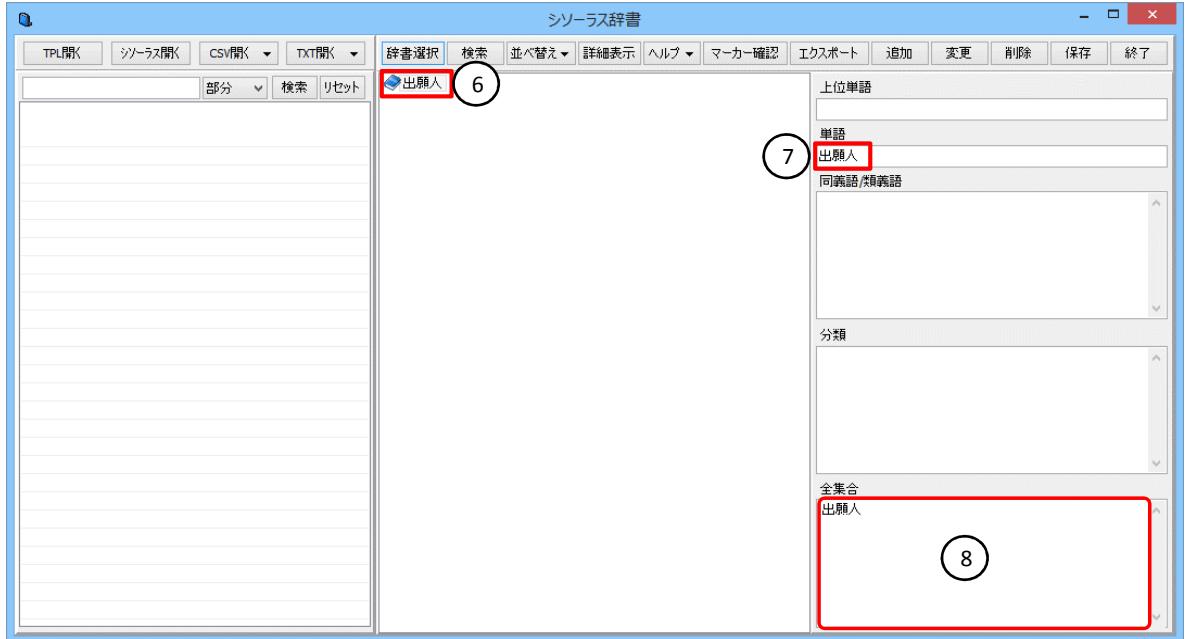

――――――――――――――――――――――――――――――――――――――――――――――――――――― 3 - 2 Copyright Raytec Co., Ltd. All rights reserved.

#### 3.2.2 TPLからの辞書作成

辞書の選択が済みましたら、次に辞書作成の元となるデータの選択へ進みます。

。<br>シソーラス辞書は、TPLファイルデータ、既存のシソーラス辞書データ、CSVデータ、TXTデータから作成す ることができます。CSVデータとTXTデータは、単語リストだけでなく、文書データからも辞書を作成できます。

―――――――――――――――――――――――――――――――――――――――――――――――――――――

1)今回はTPLファイルから作成する場合を説明します。

 [TPL開く]ボタン①をクリックします。「PatListデータベース・ファイルを開く」ウインドウ②が表示されます。 使用するTPLファイル③を選択して、「ファイル名」欄④に表示されたことを確認した後、[開く]ボタン⑤をク リックします。

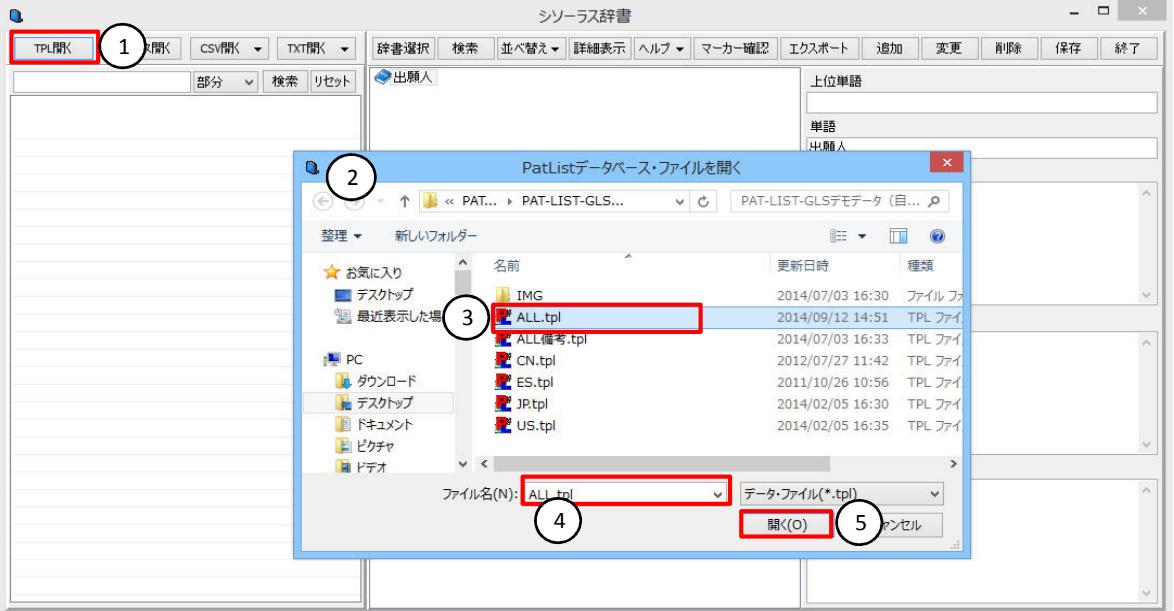

#### [項目選択]ボタン⑥をクリックし、項目一覧の中から単語を切り出す対象となる項目を選択します。下の図 はJPタグの「出願人」⑦を選択しているところです。

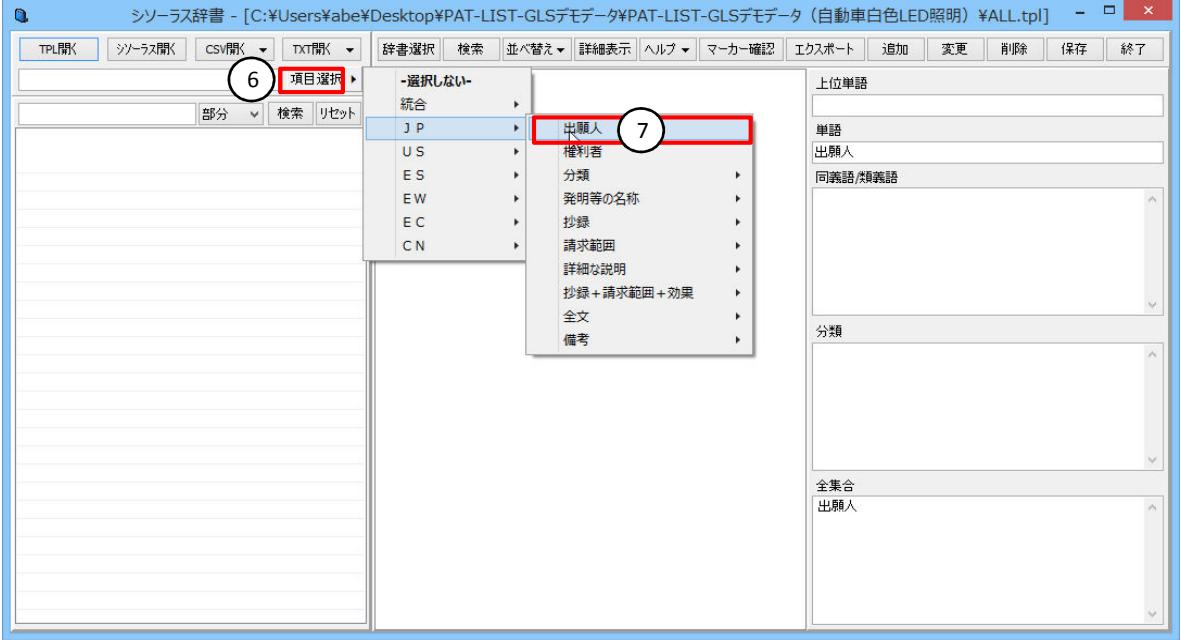

選択した対象項目(a)から切り出された単語(b)が表示されます。

 単語は、デフォルトでは、件数の多い順に並んでいます。切り出し単語一覧の見出し「出願人」(c)・「数」(d) の欄をクリックすることにより、単語の並べ方の昇順、降順を切り替えられます)。

―――――――――――――――――――――――――――――――――――――――――――――――――――――

電気というグループ作成について説明します。第1階層に、「電気」を登録します。「出願人」⑧を選択し、[追 加]ボタン⑨をクリックすると、ポップアップで「単語編集」画面が表示されますので、単語入力セル⑩に、"電 .<br>気"と入力して、[OK]ボタン①をクリックします。

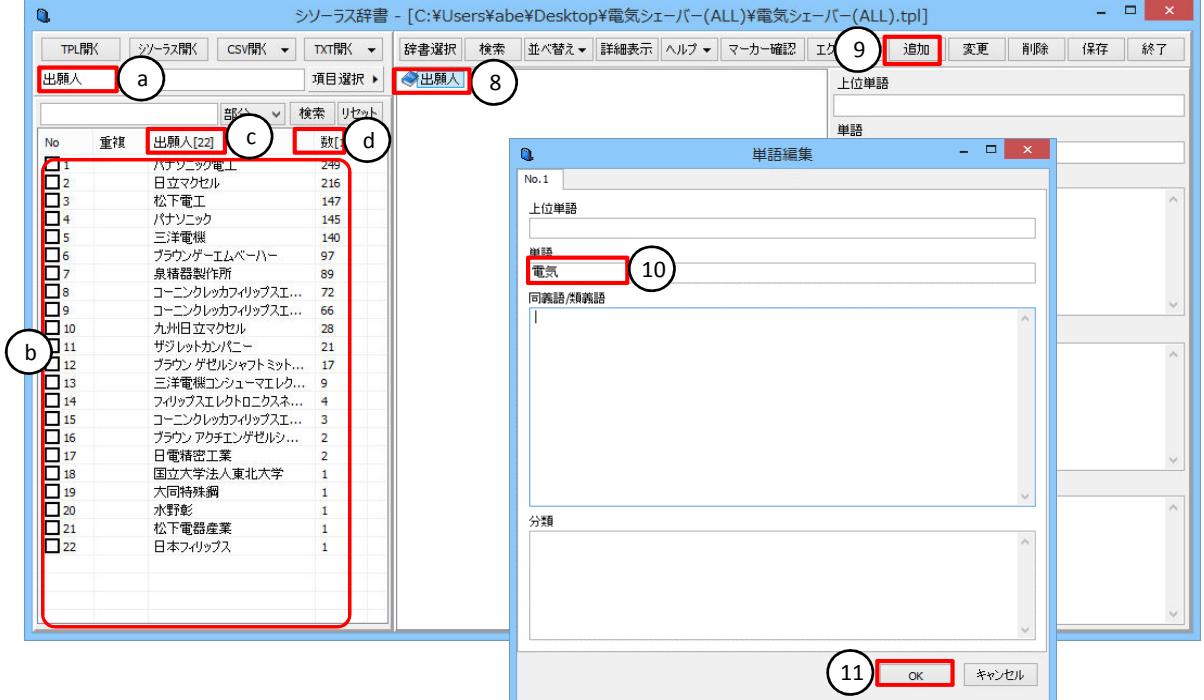

第1階層「電気」(e)が登録されます。

第2階層に、出願人名を登録するには、「パナソニック」⑫を選択して、「電気」(e)までドラッグ&ドロップしま す。単語編画面が開き、上位単語が「電気」になっていることを確認し、[OK]ボタン⑬をクリックします。

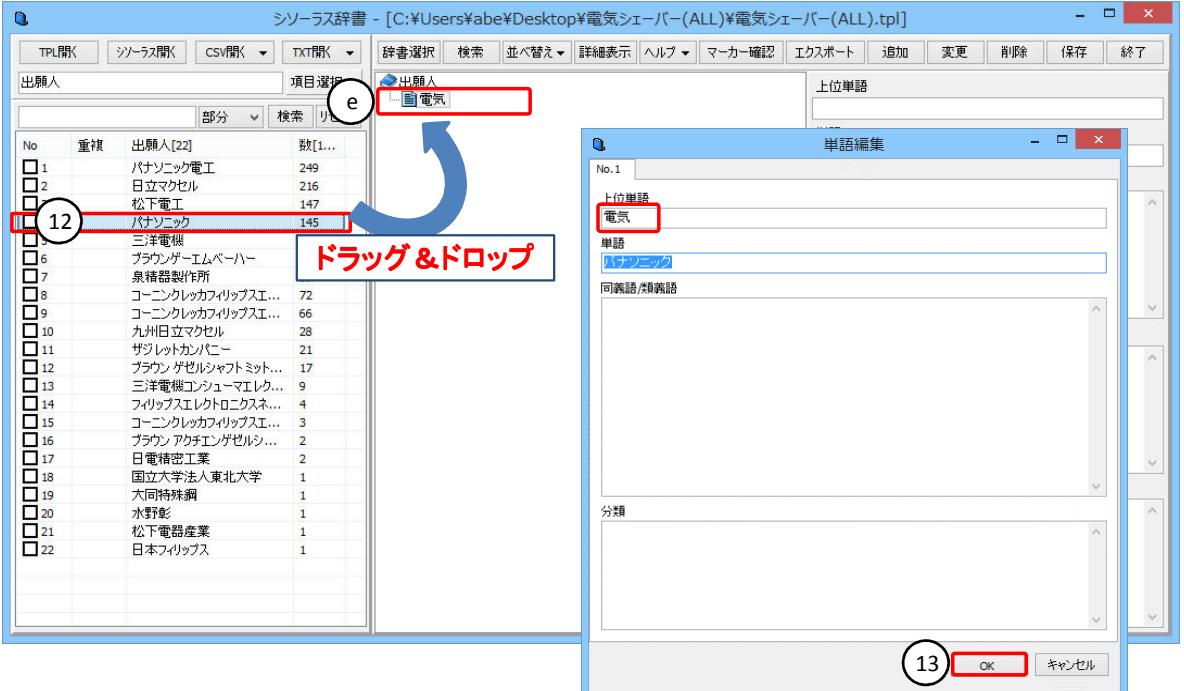

\*出願人を複数選択するには、[Shift]キー、または、[Ctrl]キーを押しながらクリックします。選択する行が、 離れている場合は、[Ctrl]キーを使用します。

第2階層に「パナソニック」(f)が登録されます。

次に第3階層の子会社を登録します。「パナソニック電工」⑬をクリックし、「パナソニック」(f)までドラッグ&ド ロップします。単語編画面が開き、上位単語が「パナソニック」になっていることを確認し、[OK]ボタン⑭をク リックします。

―――――――――――――――――――――――――――――――――――――――――――――――――――――

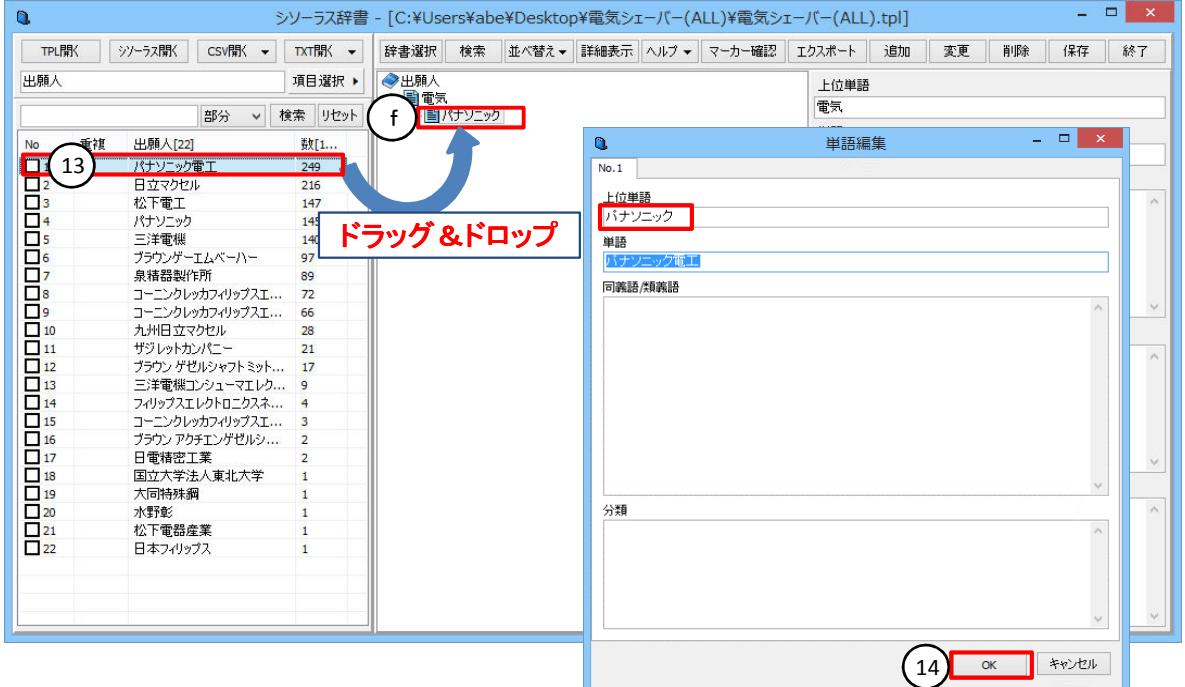

第3階層に「パナソニック電工」(g)が表示されます。

 次に第2階層の「パナソニック」の同義語を登録します。パナソニックを選択した状態で、「松下電気産業」を 同義語/類義語欄までドラッグ&ドロップします。

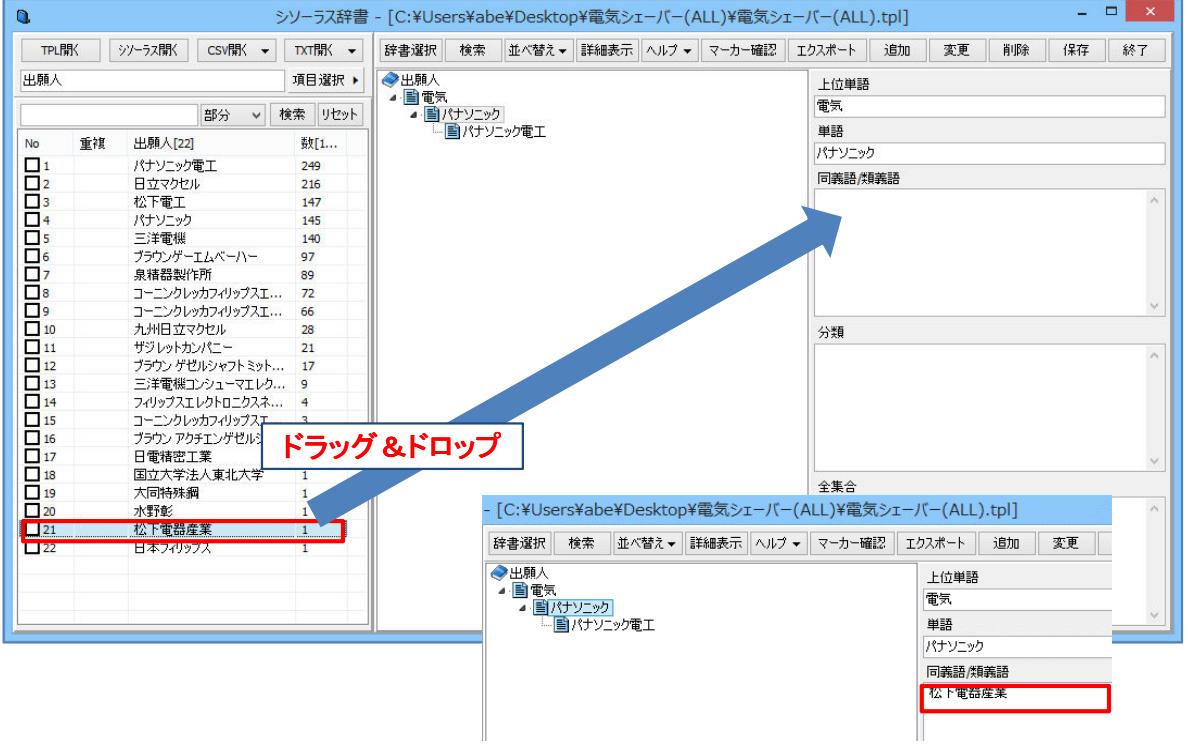

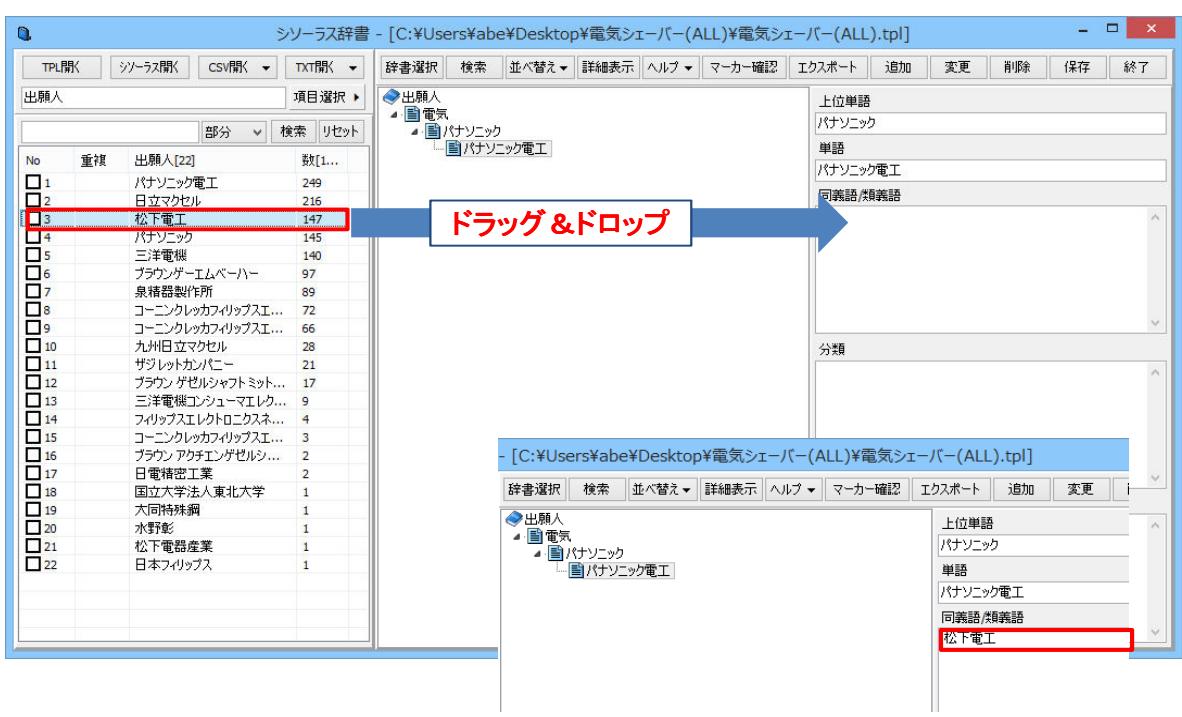

 同様に第3階層の「パナソニック電工」の同義語を登録します。「パナソニック電工」を選択した状態で、「松 下電工」を同義語/類義語欄までドラッグ&ドロップします。

―――――――――――――――――――――――――――――――――――――――――――――――――――――

第1階層の電気を選択すると、下位階層の全集合が表示されます。

このように、第1階層に業界、第2階層に出願人、第3階層に系列子会社、同義語/類義語に、旧社名や吸収 合併した社名を入れると、利用し易い辞書に、なります。

同様の操作を繰り返し、辞書を作成します。

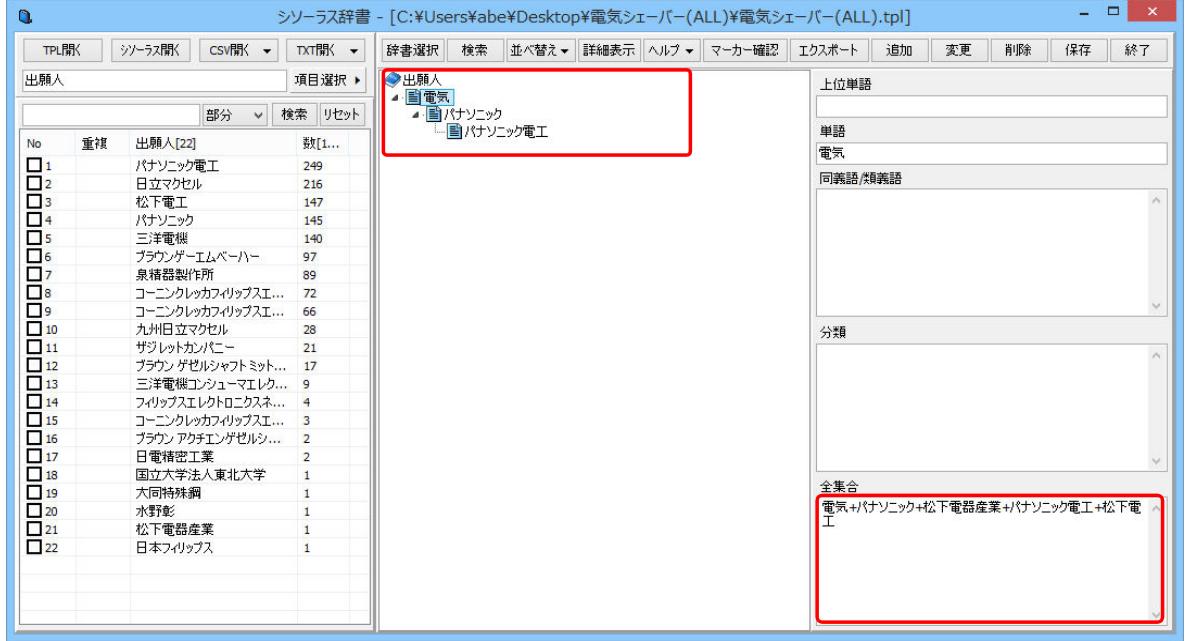

#### 3.3 分類(Fターム)辞書の作成

 分類に説明文を付加してをシソーラス辞書を作成すると、説明文付のマップが簡単に作成できます。 説明文はあらかじめメモ帳などに記載しておくことで、辞書にスムーズに書き込めます。

―――――――――――――――――――――――――――――――――――――――――――――――――――――

#### 3.3.1 新規辞書の作成

「シソーラス辞書」画面の[辞書選択]ボタンをクリックします。

「辞書選択」ウインドウがポップアップ表示されます。

「辞書名称」欄①に新規登録する辞書の名称を、「コメント」欄②にコメントを入力します。なお、コメントは必 須ではありません。入力文字は、全角・半角どちらも使用できます。

辞書名称表示一覧」の中から、新規で登録した「辞書名称・コメント」行④をクリックし、[選択]ボタン⑤をク リックします。

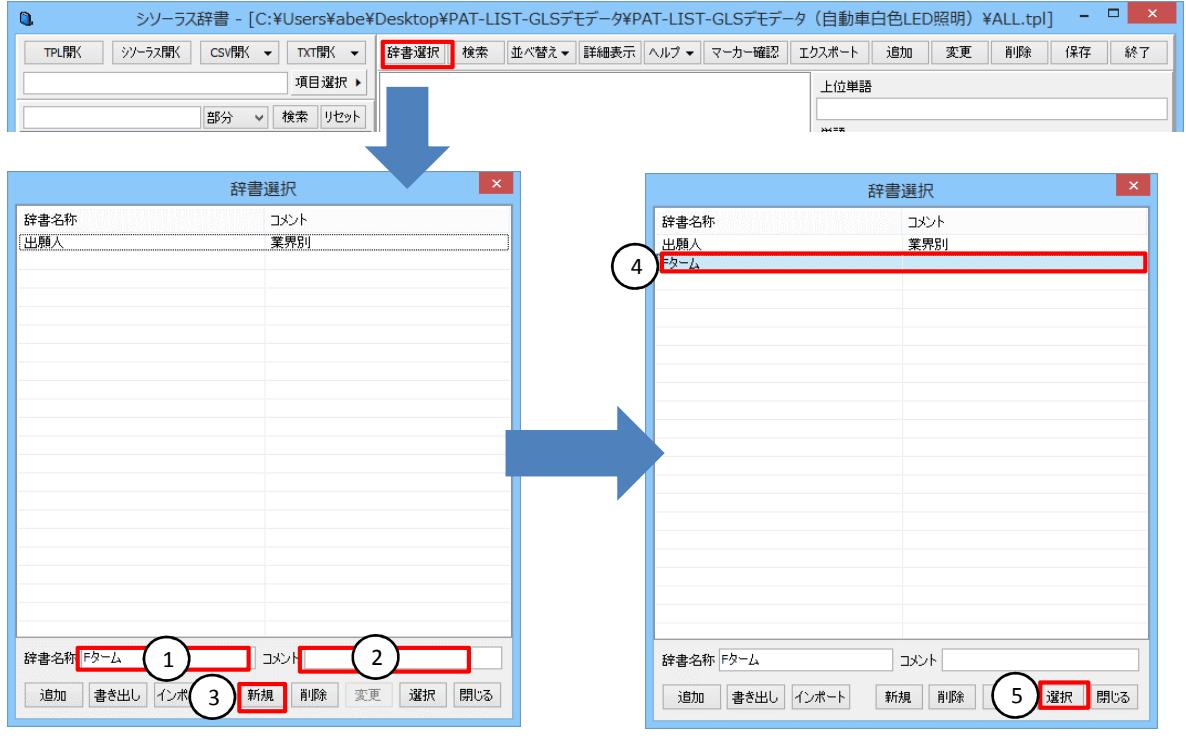

選択した辞書の名称が、「シソーラス辞書」画面の「階層ツリー表示」欄の先頭⑥と「単語」欄⑦、「全集合」欄 ⑧に表示されます。

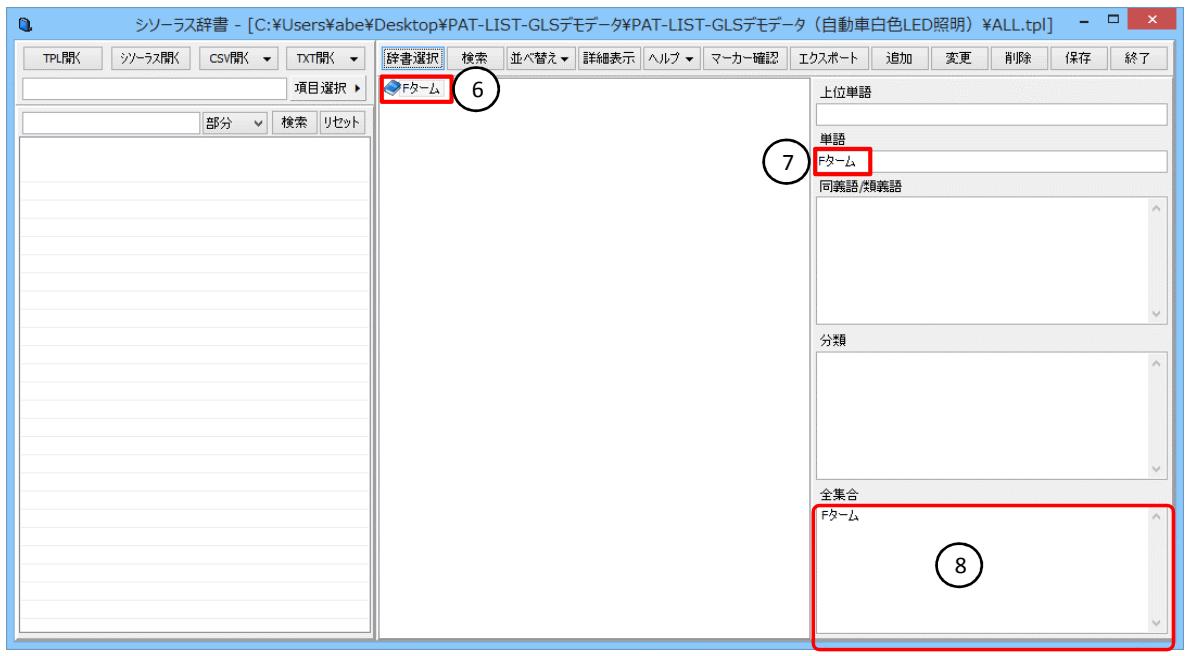

#### 3.3.2 TPLからの辞書作成

 辞書名称の選択が済みましたら、次に辞書作成の元となるデータの選択へ進みます。 シソーラス辞書は、TPLファイルデータ、既存のシソーラス辞書データ、CSVデータ、TXTデータから作成す ることができます。CSVデータとTXTデータは、単語リストだけでなく、文書データからも辞書を作成できます。

―――――――――――――――――――――――――――――――――――――――――――――――――――――

1)今回はTPLファイルから作成する場合を説明します。

 [TPL開く]ボタン①をクリックします。「PatListデータベース・ファイルを開く」ウインドウ②が表示されます。 使用するTPLファイル③を選択して、「ファイル名」欄④に表示されたことを確認した後、[開く]ボタン⑤をク リックします。

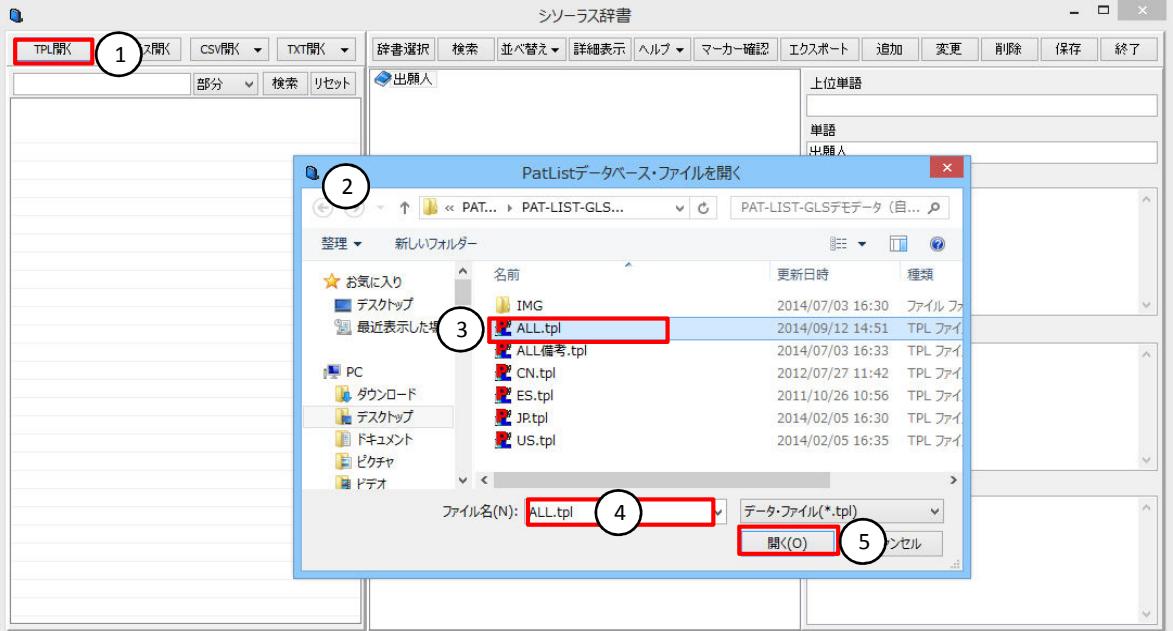

#### [項目選択]ボタン⑥をクリックし、項目一覧の中から単語を切り出す対象となる項目を選択します。下の図 はJPタグの「Fターム」⑦を選択しているところです。

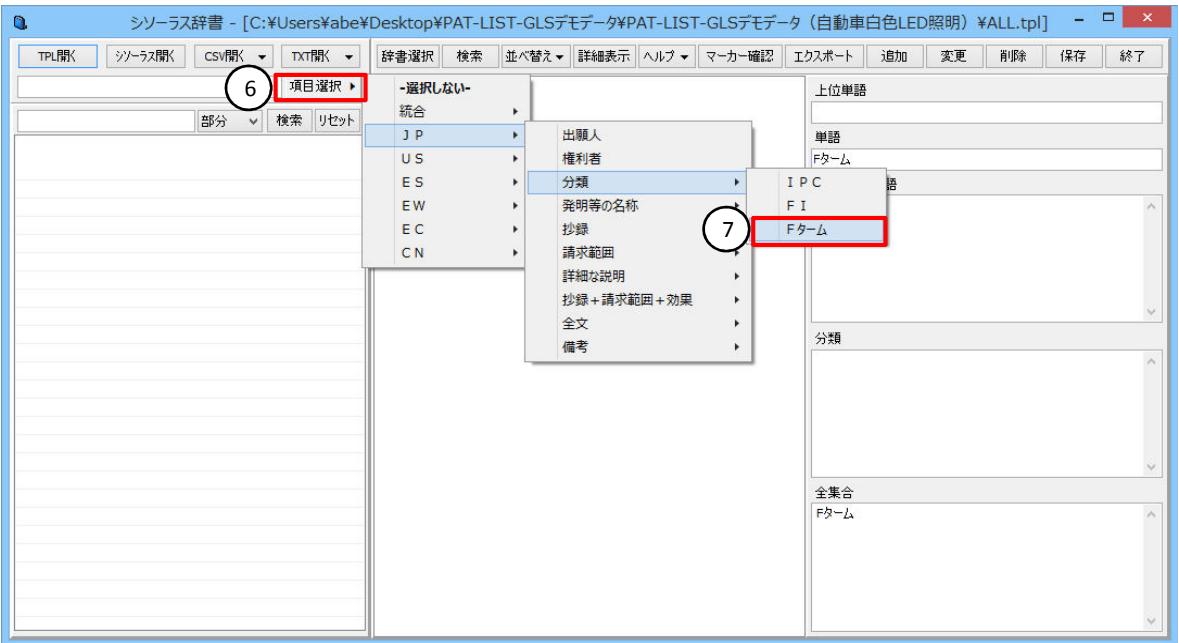

3 - 8 Copyright Raytec Co., Ltd. All rights reserved.

選択した対象項目(a)から切り出された単語(b)が表示されます。

 単語は、デフォルトでは2階層表示、件数の多い順に並んでいます。下図では、[Fターム欄]⑧をクリックし、 昇順に並べ替えています。

―――――――――――――――――――――――――――――――――――――――――――――――――――――

 Fタームの「テーマコード」・「観点」・「Fタームセット」の3階層の辞書作成方法を説明します。第1階層に、 「テーマコード」を登録します。「2B005~2G060」⑨を選択し、「Fターム」⑩までドラッグすると、ポップアップで 「単語編集」画面が表示されます。単語入力セルのN0.1~No.10それぞれの単語欄に、メモ帳などに記載し ておいた説明文をコピーして貼り付けます。N0.1~No.10それぞれの同義語/類義語欄にFタームを記入し、 [OK]ボタン⑪をクリックします。

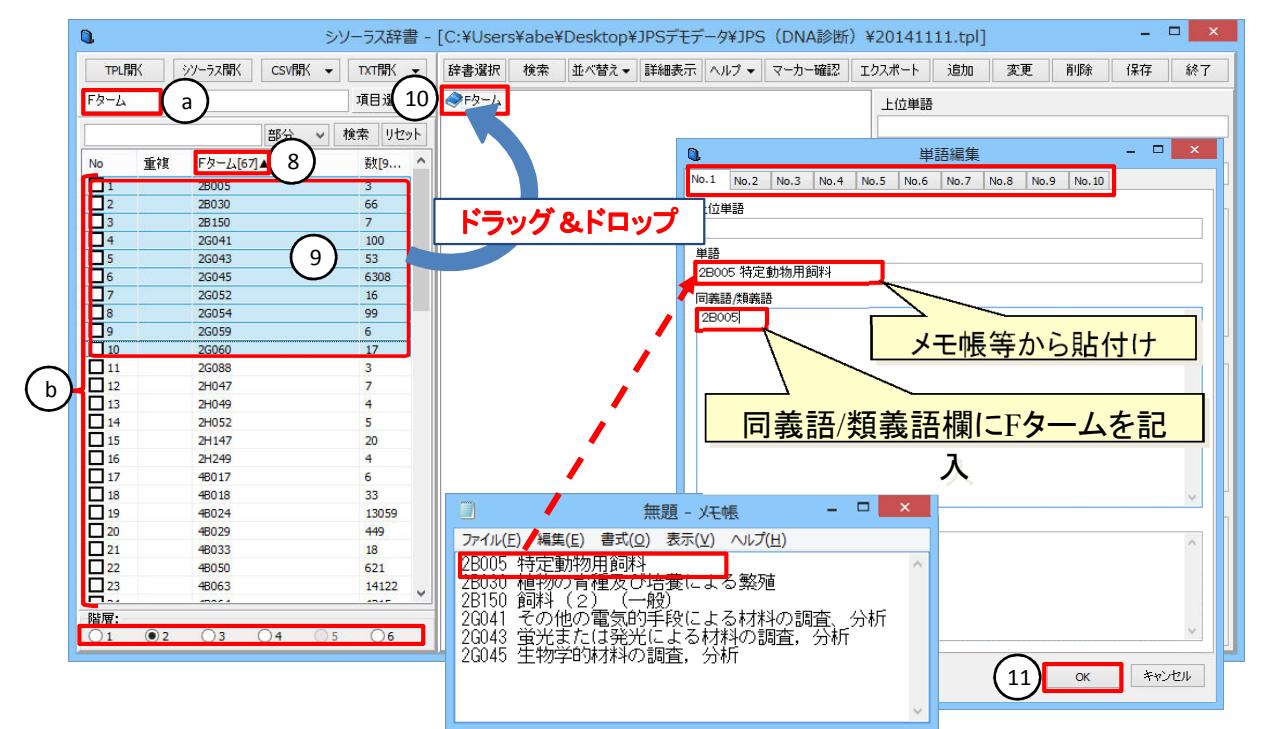

下の例のように、「2B005 特定動物用飼料」の階層ができます。

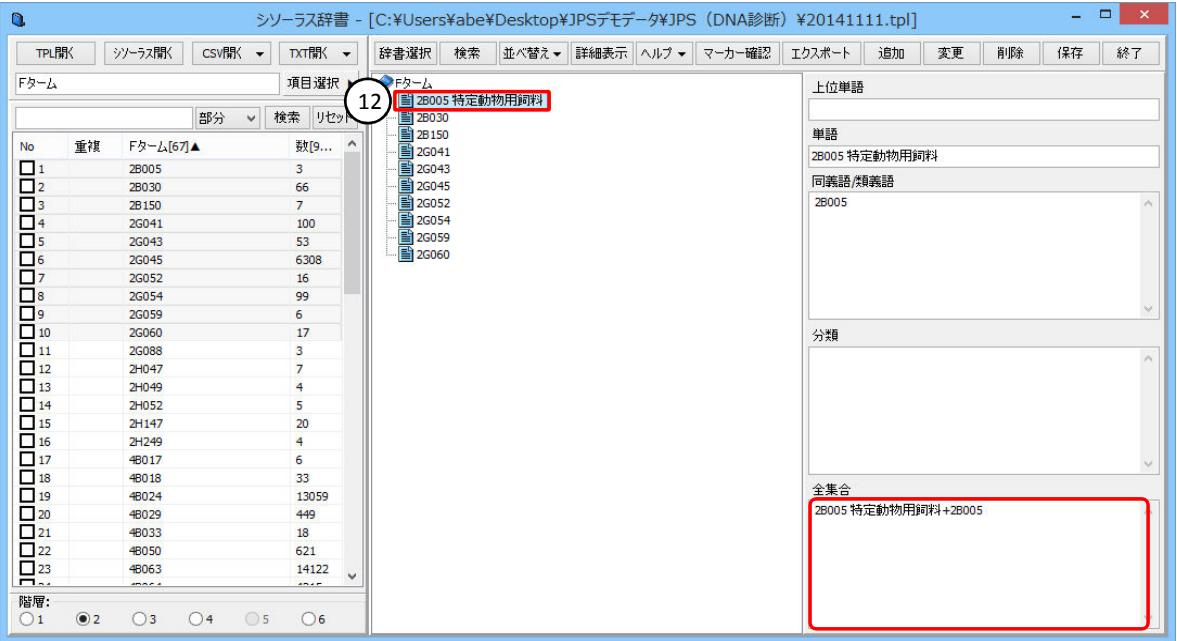

 次に、第2階層の「観点」を登録します。 階層表示を3階層に切り替え、Fターム欄をクリックし、昇順に並べ替えます。

「2B005 DA」⑬を選択し、「2B005 特定動物用飼料」までドラッグすると、ポップアップで「単語編集」画面が 表示されます。単語入力セルの単語欄に、メモ帳などに記載しておいた説明文をコピーして貼り付けます。 同義語/類義語欄にFタームを記入し、[OK]ボタン⑭をクリックします。。

―――――――――――――――――――――――――――――――――――――――――――――――――――――

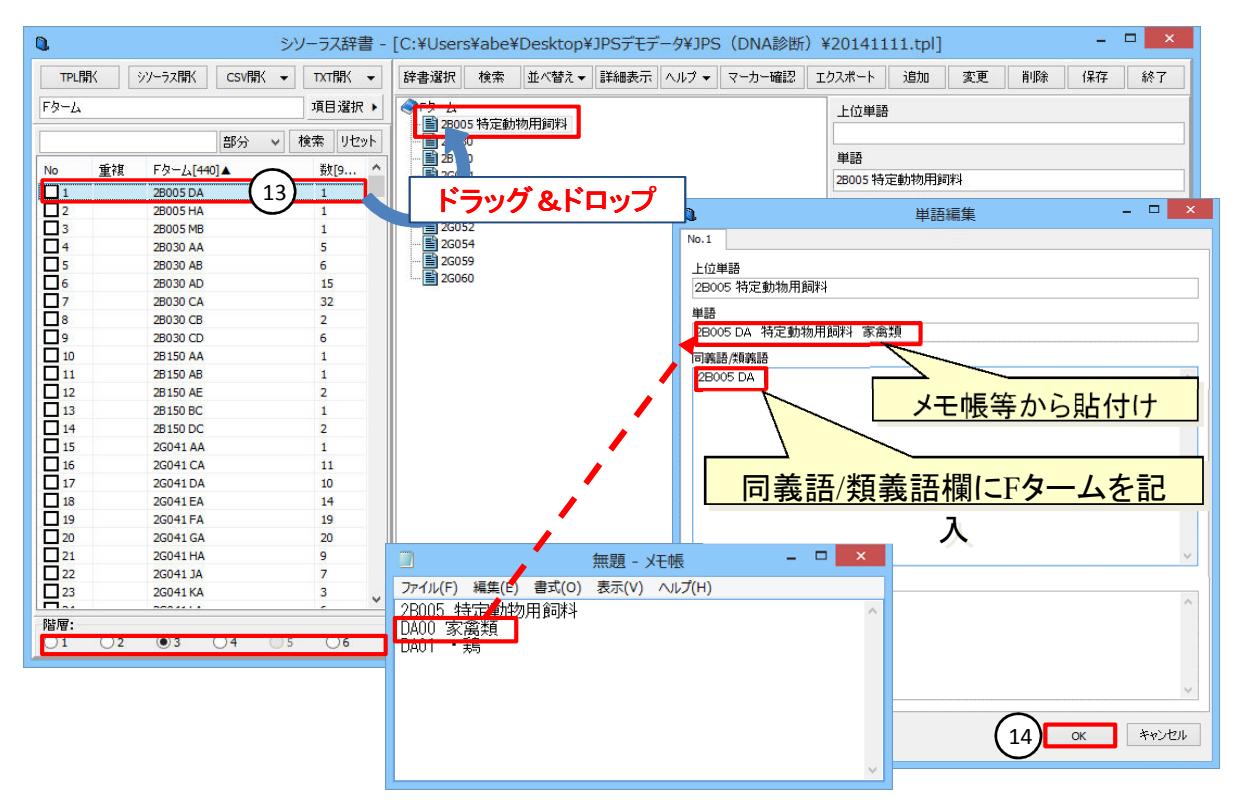

#### 下の例のように、「2B005 DA 特定動物用飼料 家禽類」の階層ができます。

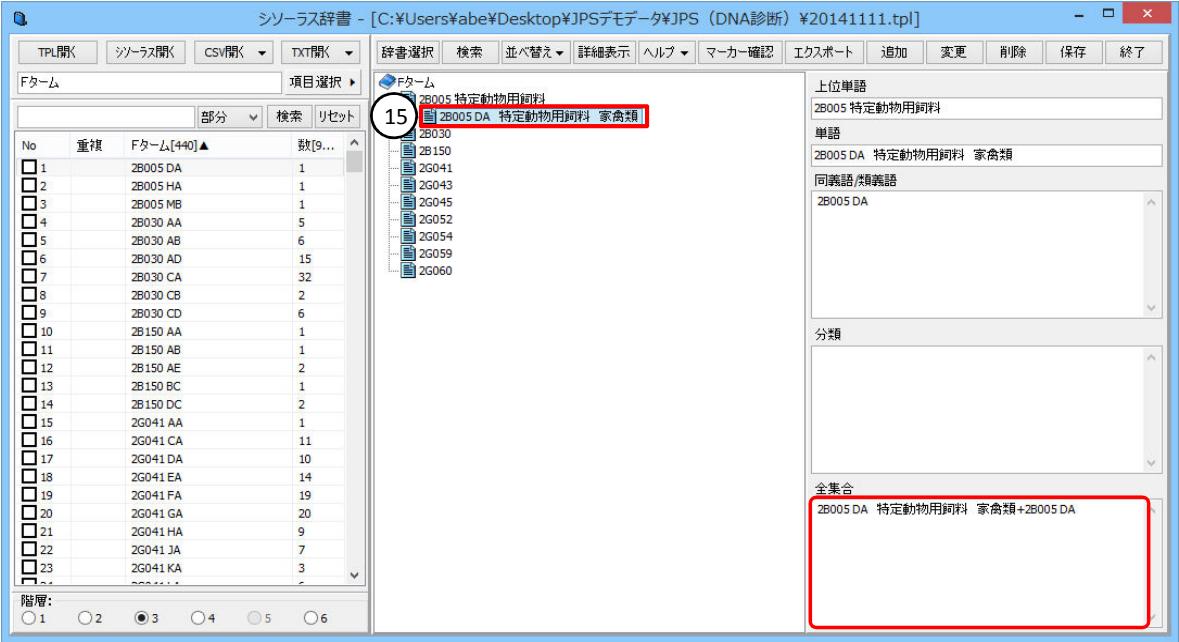

 次に、第3階層を登録します。 階層表示を4階層に切り替え、Fターム欄をクリックし、昇順に並べ替えます。

「2B005 DA01」⑯を選択し、「2B005 特定動物用飼料 家禽類」までドラッグすると、ポップアップで「単語編 集」画面が表示されます。単語入力セルの単語欄に、メモ帳などに記載しておいた説明文をコピーして貼り 付けます。同義語/類義語欄にFタームを記入し、[OK]ボタン⑰をクリックします。

―――――――――――――――――――――――――――――――――――――――――――――――――――――

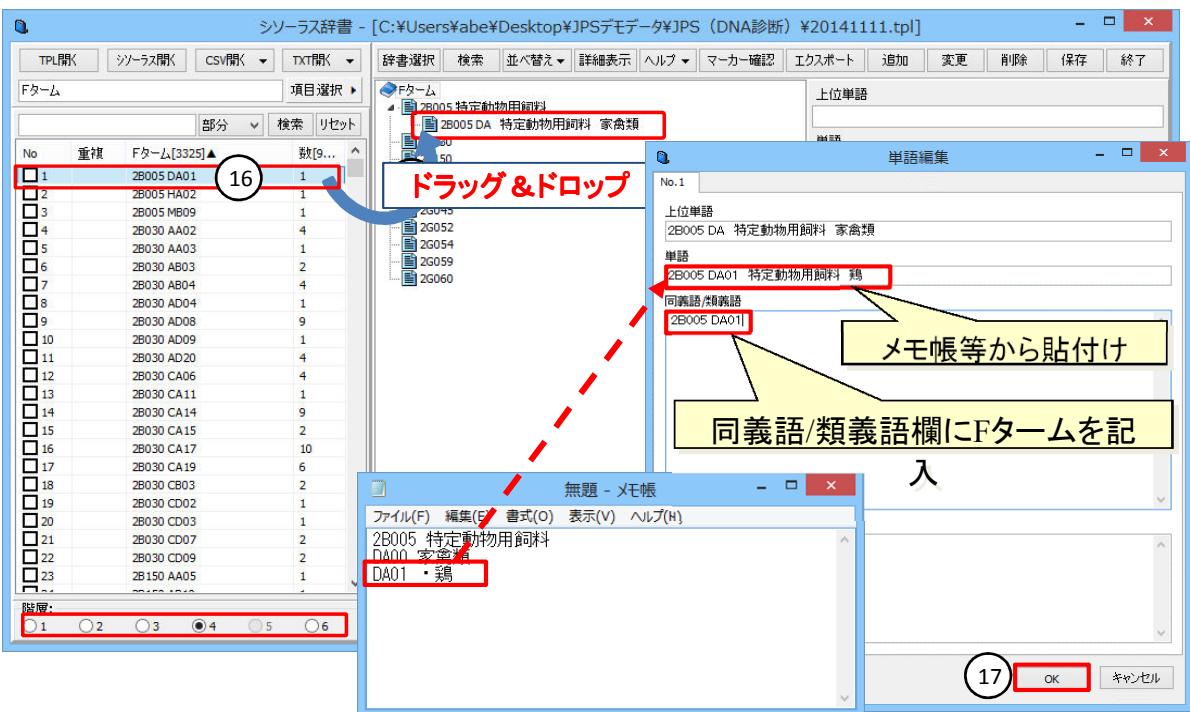

下の例のように、「2B005 DA 特定動物用飼料 家禽類」の階層ができます。

このように、分類と説明を入れた辞書を作成すると、マップ作成時に軸の編集に必要がなくなり、便利です。

同様の操作を繰り返し、辞書を作成します。

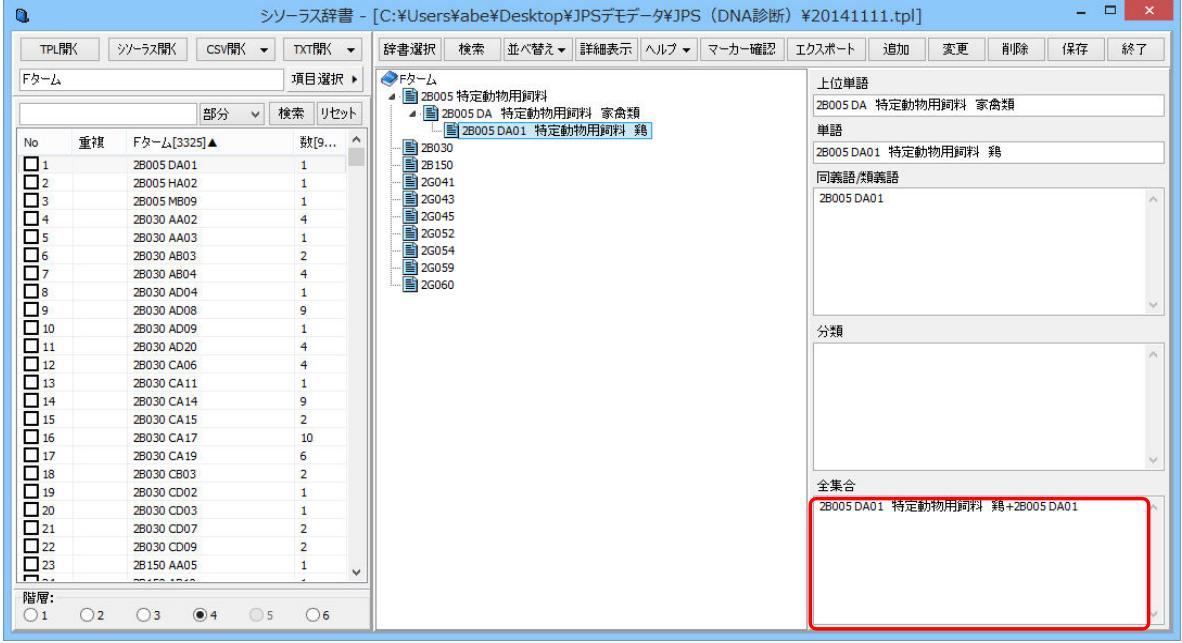

#### 3.4 技術用語辞書の作成

技術用語もシソーラス化しておくことで、マップ作成等の解析がやりやすくなります。

#### 3.4.1 新規辞書の作成

「シソーラス辞書」画面の[辞書選択]ボタンをクリックします。

「辞書選択」ウインドウがポップアップ表示されます。

「辞書名称」欄①に新規登録する辞書の名称を、「コメント」欄②にコメントを入力します。なお、コメントは必 須ではありません。入力文字は、全角・半角どちらも使用できます。

―――――――――――――――――――――――――――――――――――――――――――――――――――――

辞書名称表示一覧」の中から、新規で登録した「辞書名称・コメント」行④をクリックし、[選択]ボタン⑤をク リックします。

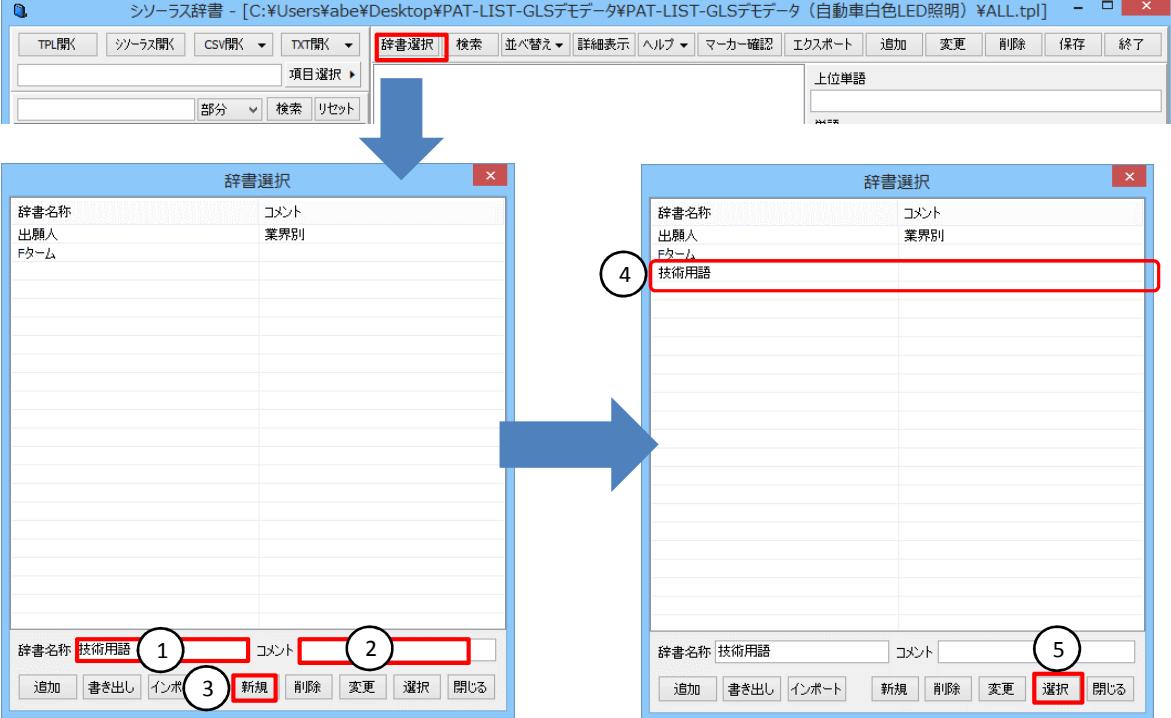

選択した辞書の名称が、「シソーラス辞書」画面の「階層ツリー表示」欄の先頭⑥と「単語」欄⑦、「全集合」欄 ⑧に表示されます。

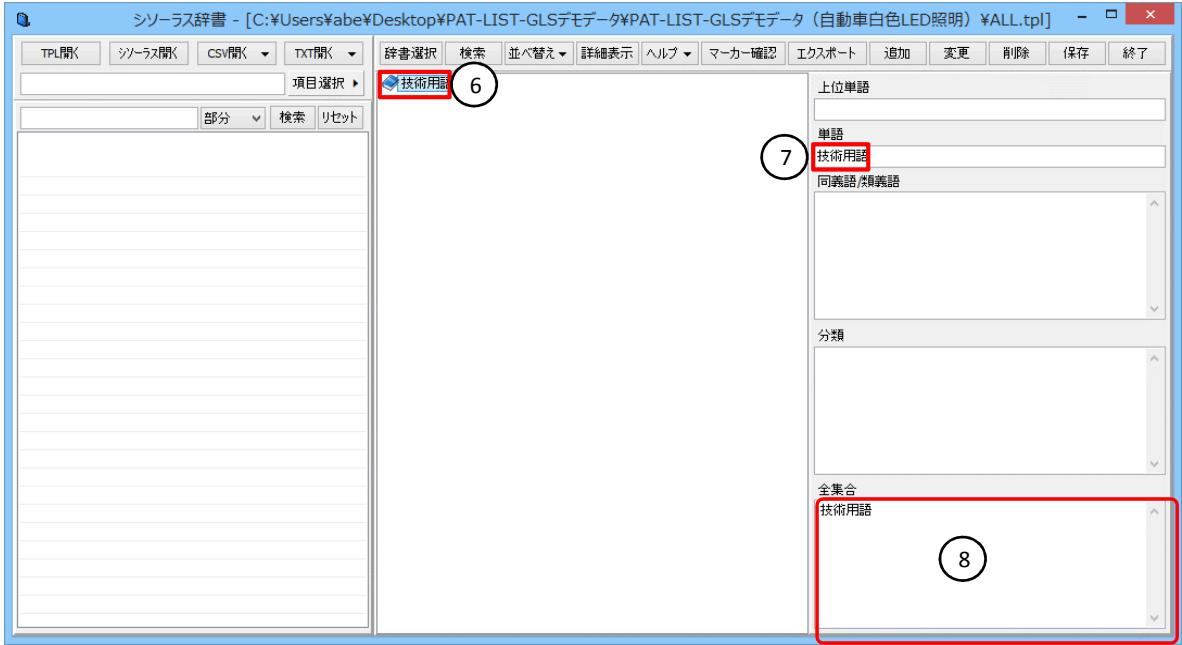

#### 3.4.2 TPLからの辞書作成

辞書名称の選択が済みましたら、次に辞書作成の元となるデータの選択へ進みます。

 シソーラス辞書は、TPLファイルデータ、既存のシソーラス辞書データ、CSVデータ、TXTデータから作成す ることができます。CSVデータとTXTデータは、単語リストだけでなく、文書データからも辞書を作成できます。

―――――――――――――――――――――――――――――――――――――――――――――――――――――

1)今回はTPLファイルから作成する場合を説明します。

 [TPL開く]ボタン①をクリックします。「PatListデータベース・ファイルを開く」ウインドウ②が表示されます。 使用するTPLファイル③を選択して、「ファイル名」欄④に表示されたことを確認した後、[開く]ボタン⑤をク リックします。

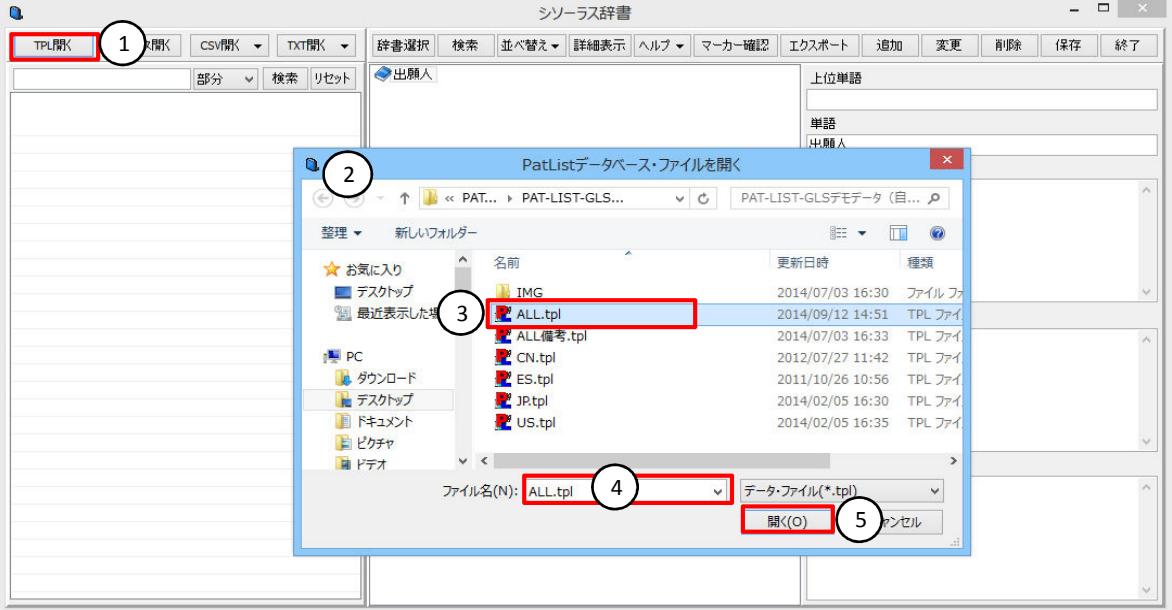

#### [項目選択]ボタン⑥をクリックし、項目一覧の中から単語を切り出す対象となる項目を選択します。下の図 はJPタグの「抄録+請求範囲+効果:全件ワード切り出し」⑦を選択しているところです。

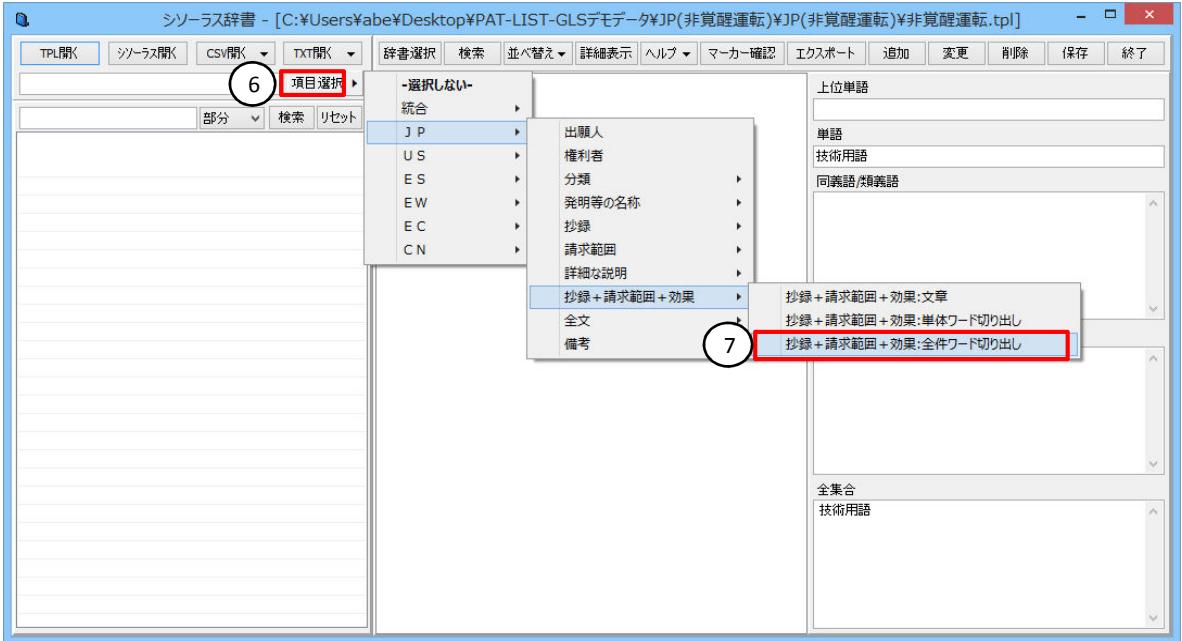

選択した対象項目(a)から切り出された単語(b)が表示されます。

単語は、デフォルトでは、件数の多い順に並んでいます。切り出し単語一覧の見出し「抄録」(c)・「数」(d)の 欄をクリックすることにより、単語の並べ方の昇順、降順を切り替えられます)。

―――――――――――――――――――――――――――――――――――――――――――――――――――――

第1階層に、「検出手段」を登録します。「手段」で部分一致検索⑧をし、出てきた一覧の中から「検出手段」 を選択し、「技術用語」欄⑨までドラッグすると、ポップアップで「単語編集」画面が表示されます。単語入力セ ルが、「検出手段」となっていることを確認の上、[OK]ボタン⑪をクリックします。

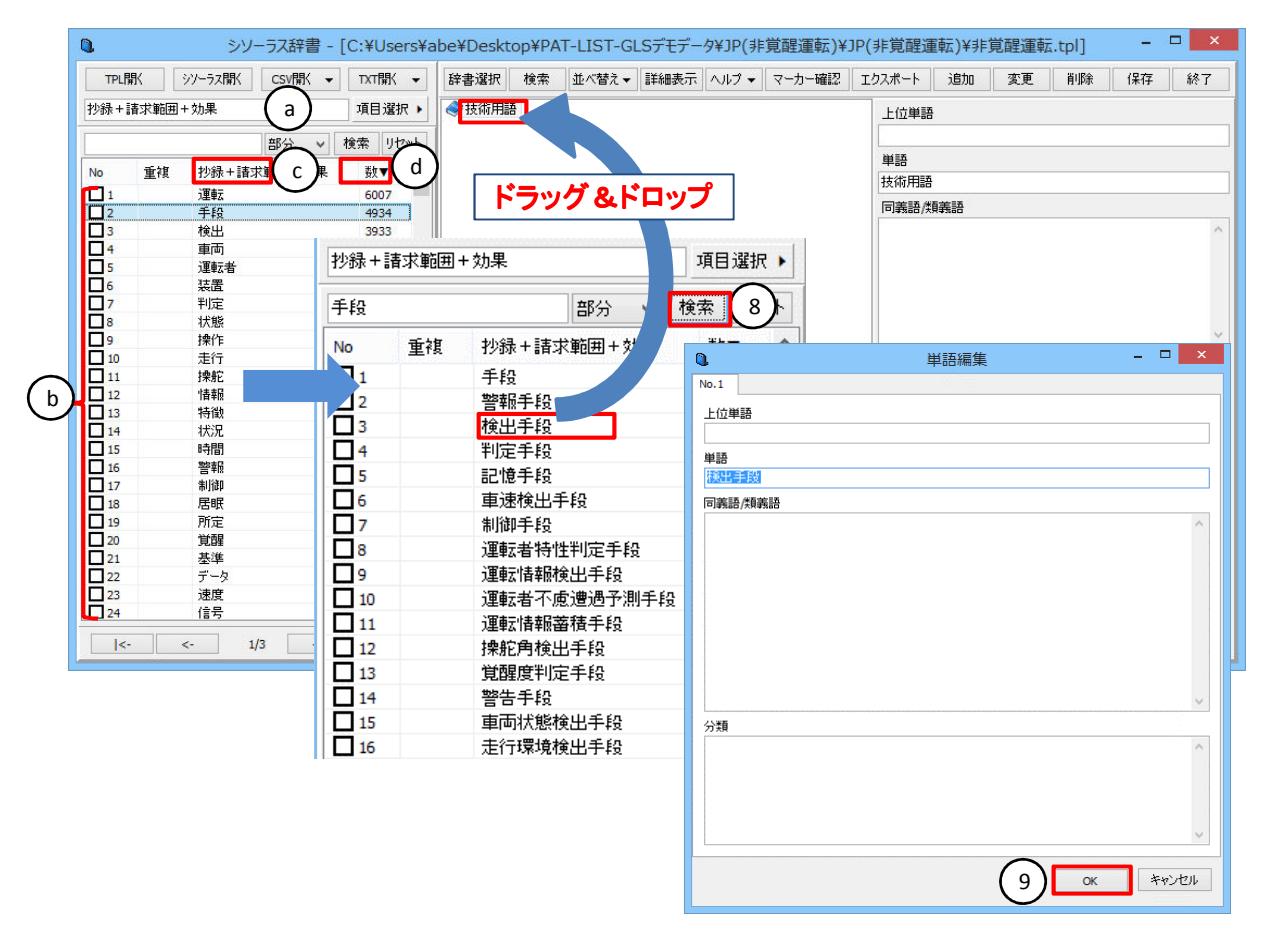

#### 技術用語の下に、「検出手段」の階層ができています。

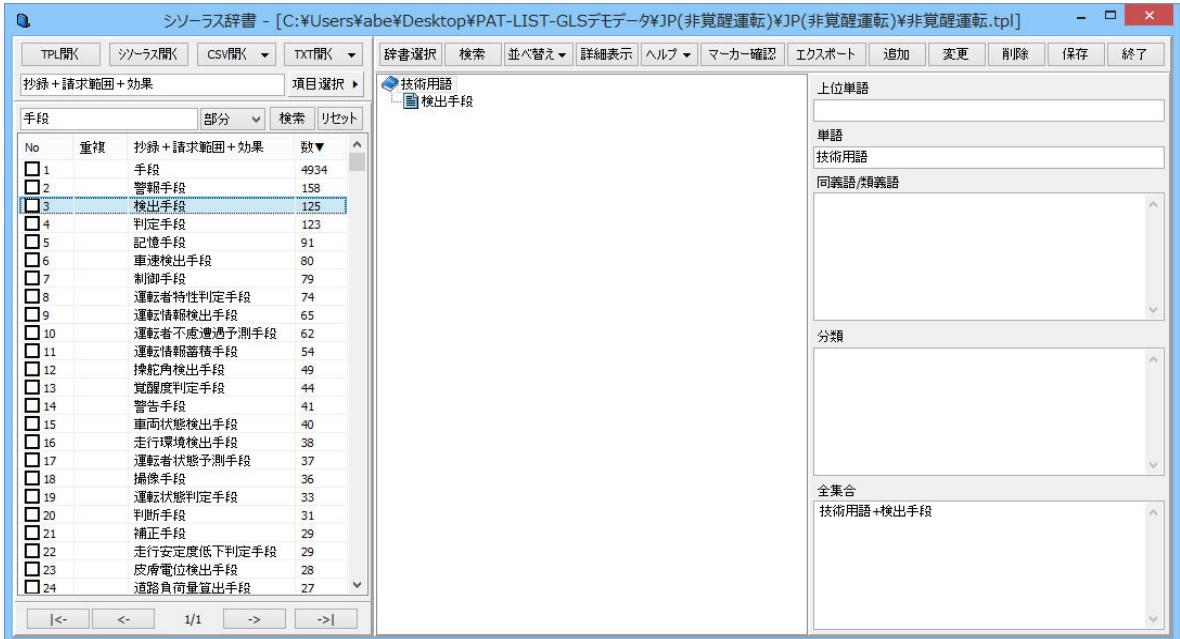

次に「検出手段」の下位階層の単語を追加します。

[ペダル]を含む単語を検索します。

検索ワード入力欄に「ペダル」と入力し、「部分」を選択して、[検索]ボタン⑬をクリックします。

―――――――――――――――――――――――――――――――――――――――――――――――――――――

 「ペダル」を「検出手段」欄までドラッグすると、単語編集が面が開きます。内容を確認し、[OK]ボタン⑭をク リックします。

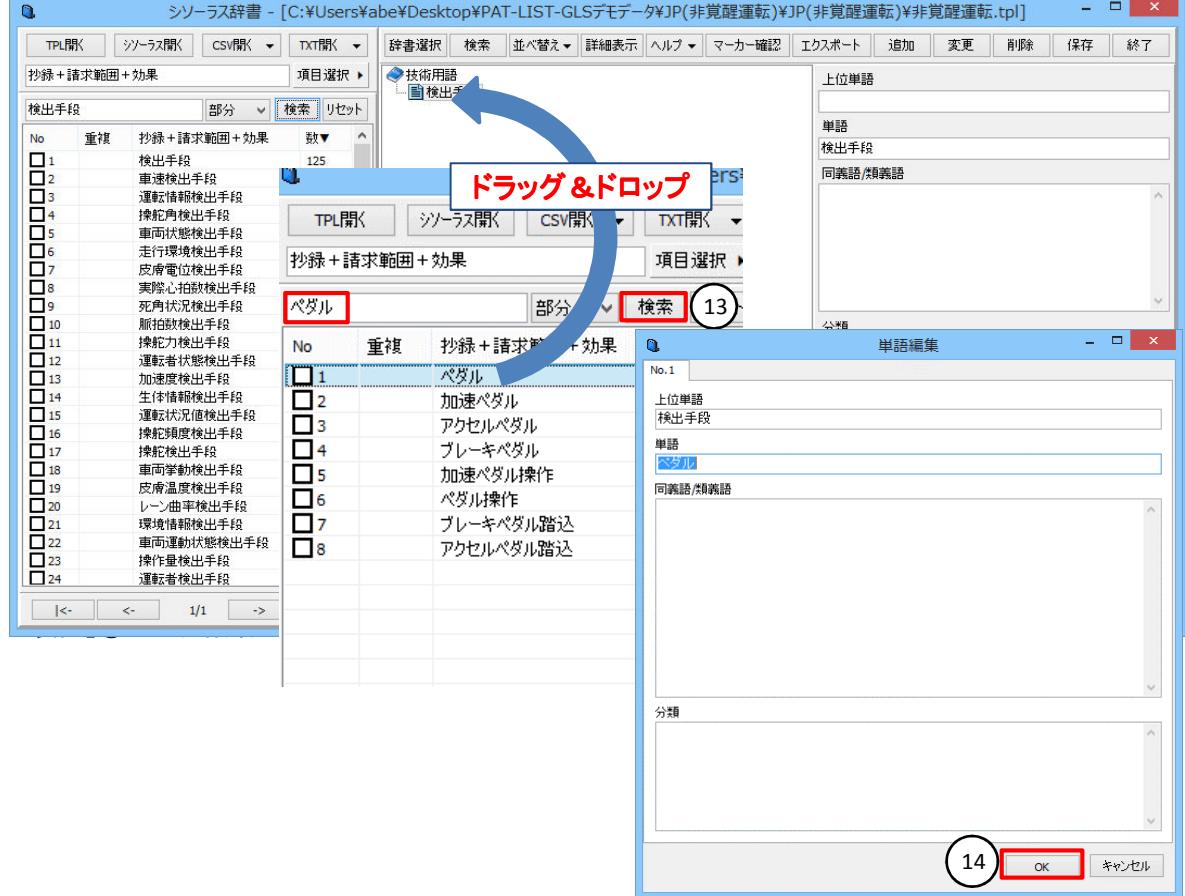

#### 下の例のように、「検出手段」下に「ペダル」の階層ができます。

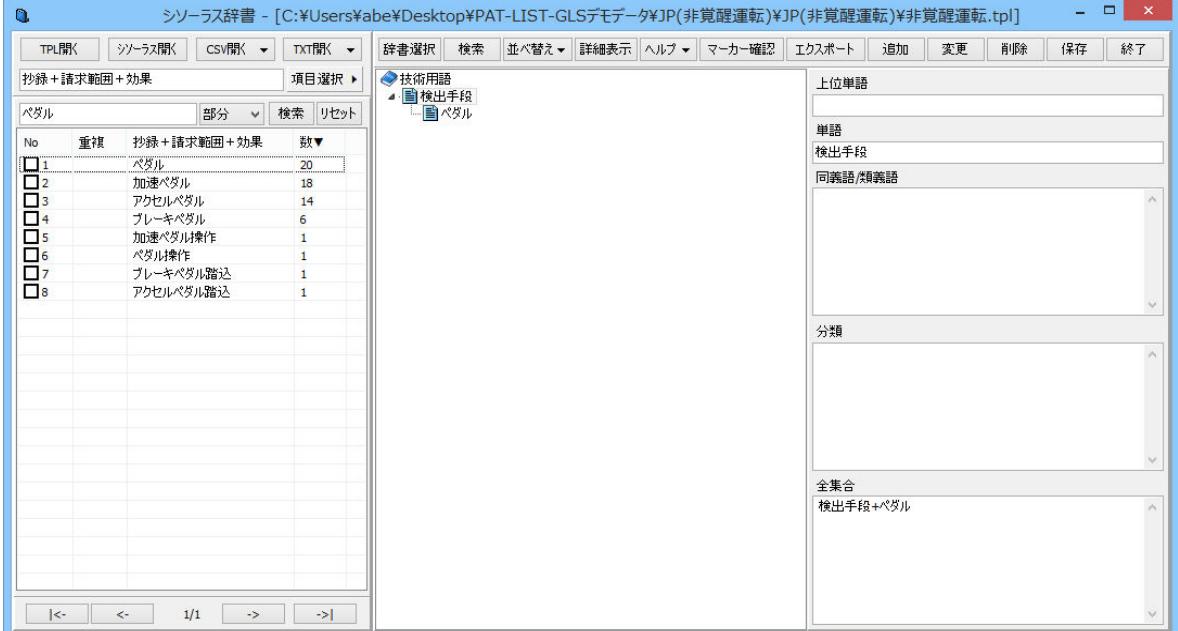

次に、「ペダル」の下の階層を作成します。

「アクセルペダル」「ブレーキペダル」を「ペダル」欄までドラッグすると、単語編集が面が開きます。内容を 確認し、[OK]ボタン⑮をクリックします。

―――――――――――――――――――――――――――――――――――――――――――――――――――――

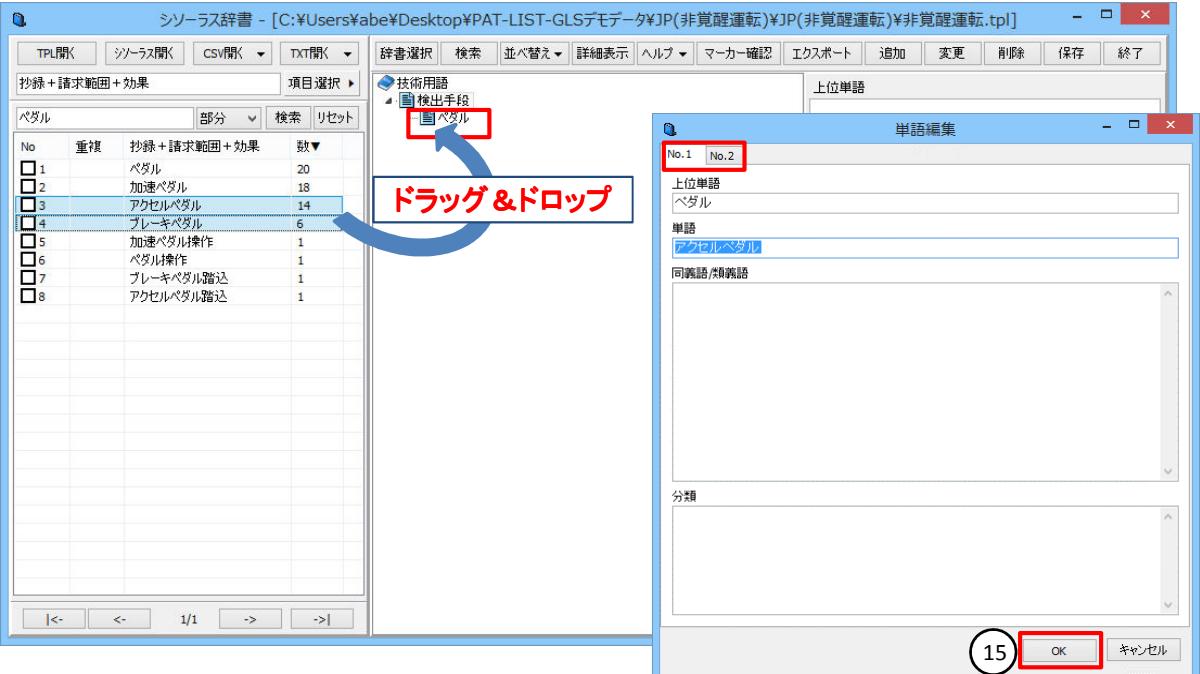

下図のように、3階層目に、「アクセルペダル」「ブレーキペダル」の階層ができています。 また、項目を選択し、そのまま同義語/類義語欄までドラッグ&ドロップ⑯すると、簡単に同義語/類義語が登 録できます。

全集合欄に、同義語/類義語を含めて表示されます。

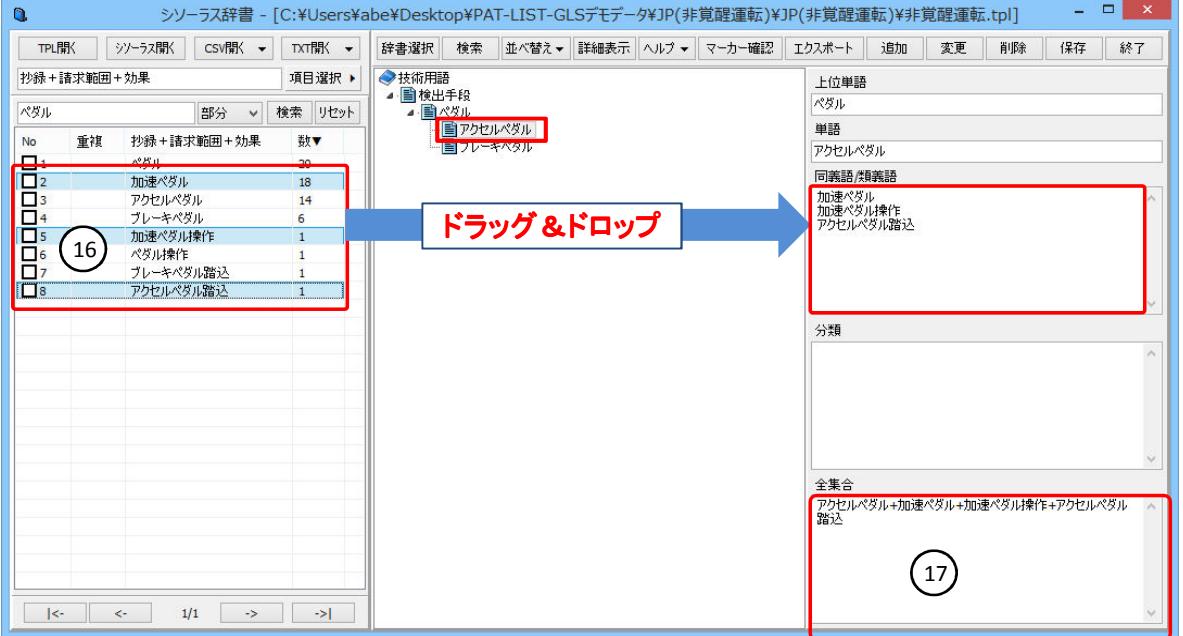

※選択したい単語が離れている場合はCtrlキーで選択できます

#### 3.5 マーカー確認について

マーカー確認ボタンをクリックすると、辞書に登録した単語には階層別にマーカーがつきます。 登録漏れがないか確認するときに便利です。

―――――――――――――――――――――――――――――――――――――――――――――――――――――

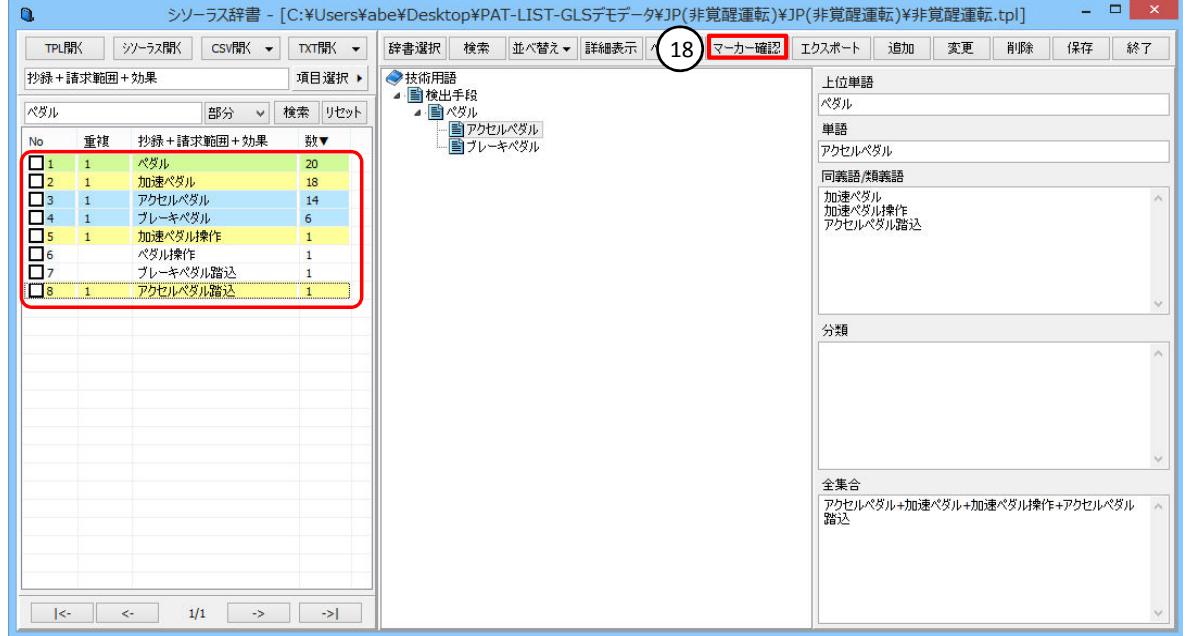

### 3.6 辞書の保存と終了について

 辞書の作成が終了したら、「保存」ボタン⑲をクリックして、保存します。 辞書を更新しますか?と確認画面が出ますので、「Yes」⑳を押して保存します。

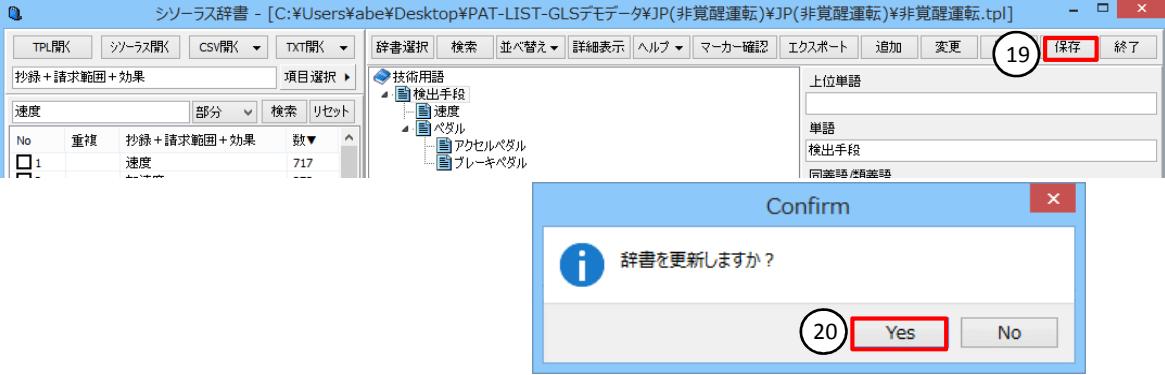

 また、辞書の作成終了後、保存せずに「終了」ボタン㉑をクリックした場合、辞書を更新して、終了します か?と確認画面が出ますので、「Yes」を押して保存します。 「No」を押した場合は、保存せずに終了します。

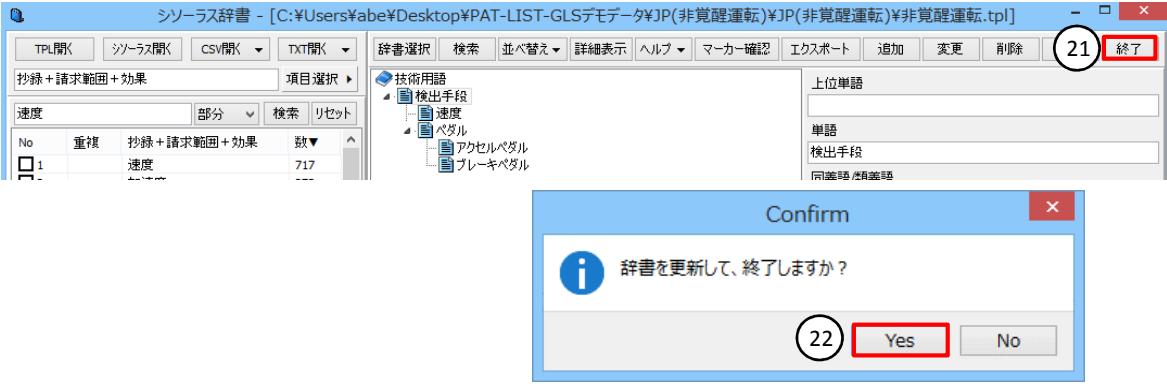

# 第4章 シソーラス辞書を利用したマップ作成 4.1 出願人のシソーラス辞書を利用したマップ作成方法 X軸に「年(データありのみ)」、Y軸に「シソーラス(出願人)」を設定する例で、シソーラス辞書を用いたマッ プ作成を説明します。 PAT-LIST-GLSを起動して、マップを作成するTPLファイルを開きます。 ツールバーにある[マップボタン]①でマップ画面を表示し、「マトリックス」タブ②を開き、ツールバーにある [項目設定]アイコン③をクリックして、マップ操作ウィンドウ④を開きます。 LPAT-LIST-GLS - [C:¥Users¥abe¥Desktop¥PAT-LIST-GLSデモデータ¥PAT-LIST-GLSデモデータ (... - □ × ■ ファイル(E) 編集(E) 表示(V) データ操作(D) ツール(Z) ダウンロード(L) ウィンドウ(W) ヘルプ(H)  $\boxed{\phantom{1}}$   $\boxed{\phantom{1}}$ 2 B 3 3 X & 8 X | FA | FA 統合 JP US ES EW EC CN | 1) 编剧 踢 扇 (3 회원 ■ 21 31 8 田 田 图 マトリックス 泡 │棒 │線 │円 │レーダ│円柱 │折線 │横棒 │百分率│複合 │ポートフォリオ │ライフサイクル │成長率 │ニューエントリ〜 ▲ ▶<br>xQ 2 <u>) 編:</u> SHEET1 | SHEET2 | SHEET3 | SHEET4 | SHEET5 | SHEET6

―――――――――――――――――――――――――――――――――――――――――――――――――――――

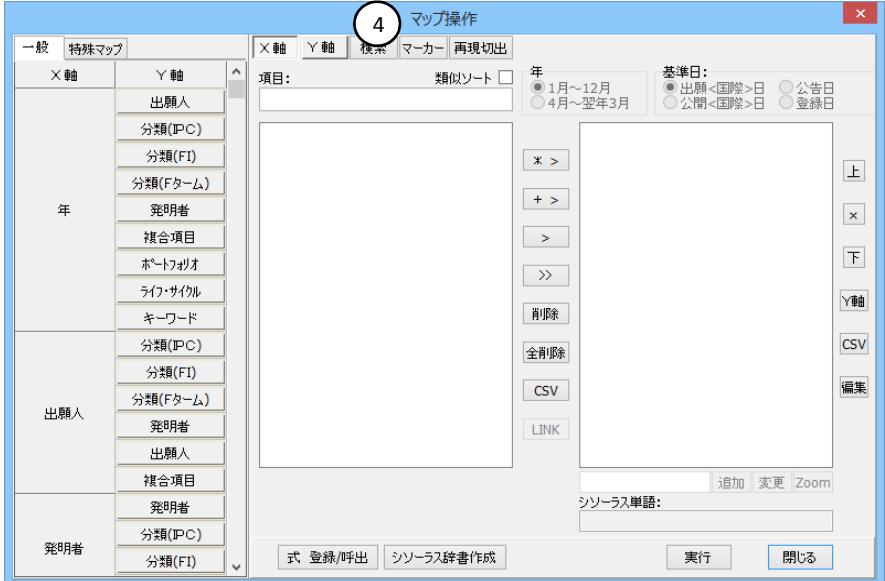

#### X軸とY軸の設定(例:年×出願人)

 よく使われるマップは、ワンクリックで作成できるようになっています。 X軸が年、Y軸が出願人となっているボタンをクリックします。X軸は自動で直近10年が設定されます。

―――――――――――――――――――――――――――――――――――――――――――――――――――――

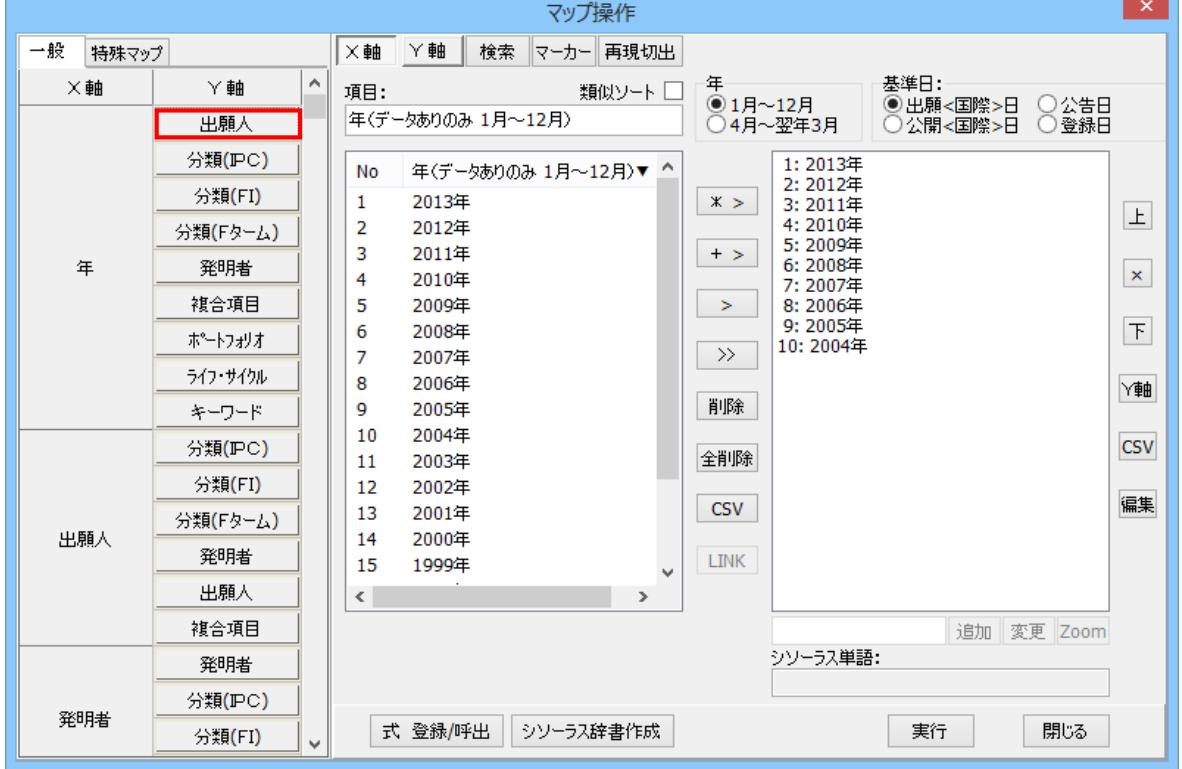

#### Y軸(例:シソーラス)

 Y軸ボタン①をクリックしてY軸の項目選択に移ります。「項目」欄②をクリックして、項目候補の中から「シ ソーラス」③を選択します。シソーラス辞書ソフトが自動的に起動し、「シソーラス」ウインドウがポップアップ 表示されます。

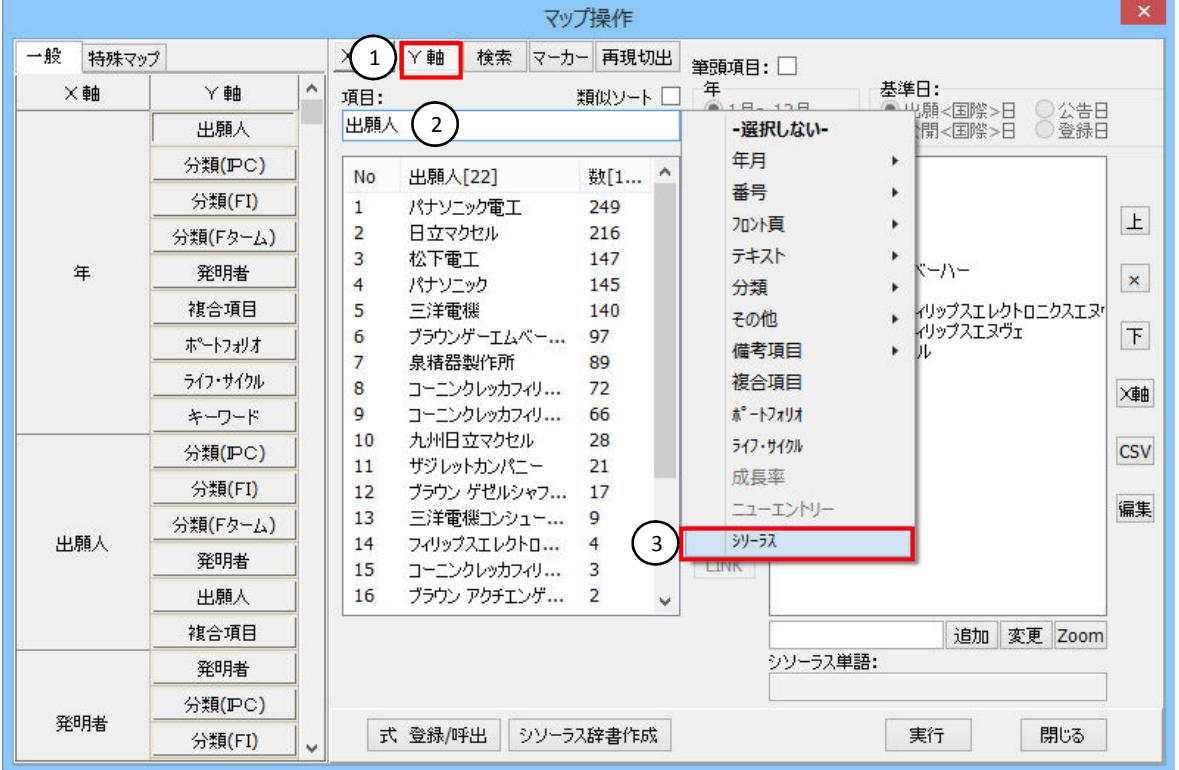

「シソーラス」ウインドウの[辞書選択]ボタン④をクリックします。辞書選択ウィンドウが現れ、登録されてい る辞書名が表示されます。辞書名称一覧から使用する辞書⑤を選択し、「辞書名称」セル⑥に表示されて いることを確認してから、[選択]ボタン⑦をクリックします。選択したシソーラス辞書の内容が読込まれ、表示 されます。

―――――――――――――――――――――――――――――――――――――――――――――――――――――

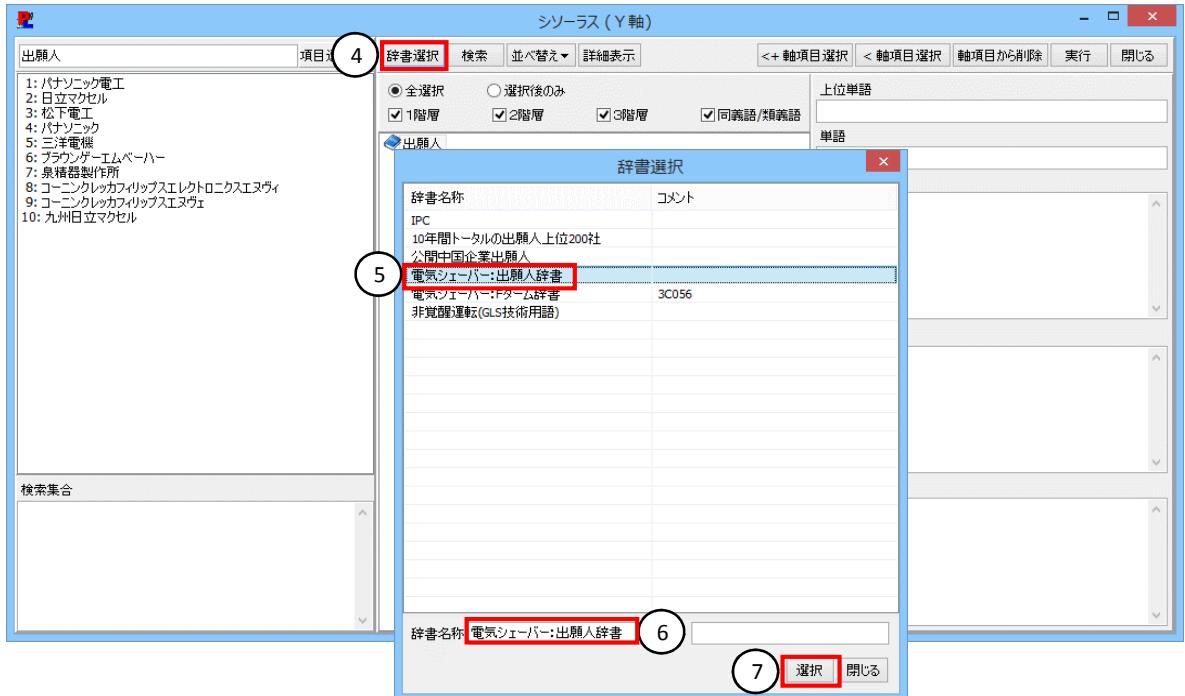

デフォルトで、1階層が全選択されています。変更する場合、「全選択」・「選択後のみ」どちらかを選択し、階 層の設定⑧をします。ここで選択した階層が、マップ軸に設定できます。 もともと設定された軸項目を全選択⑨し、軸項目から削除⑩します。

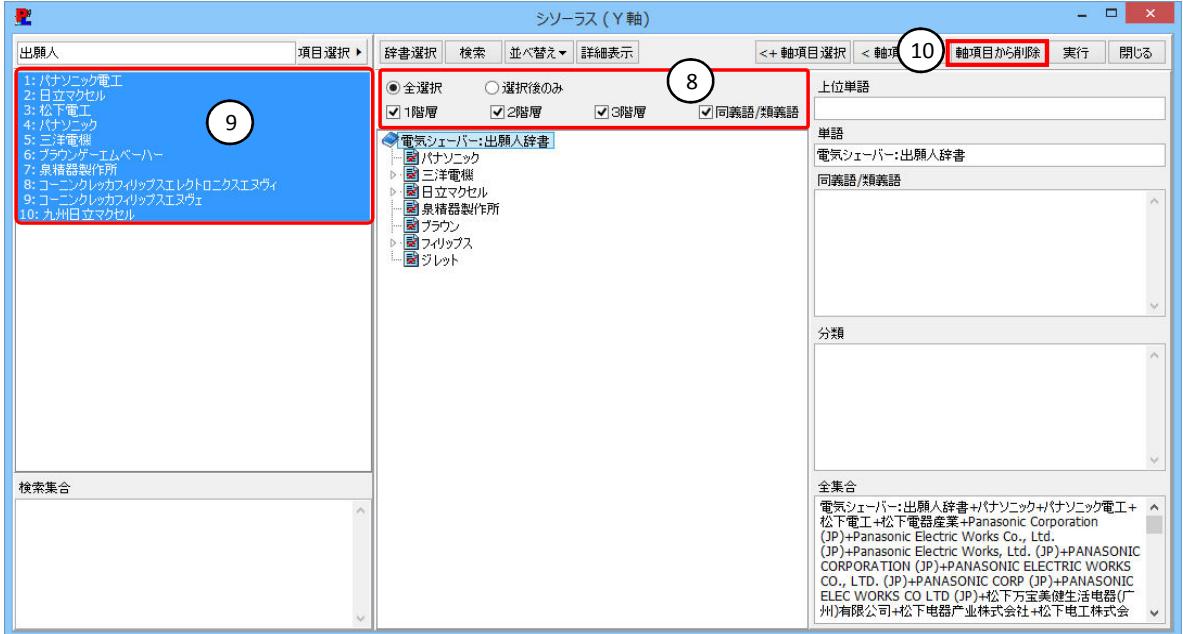

4 - 3 Copyright Raytec Co., Ltd. All rights reserved.

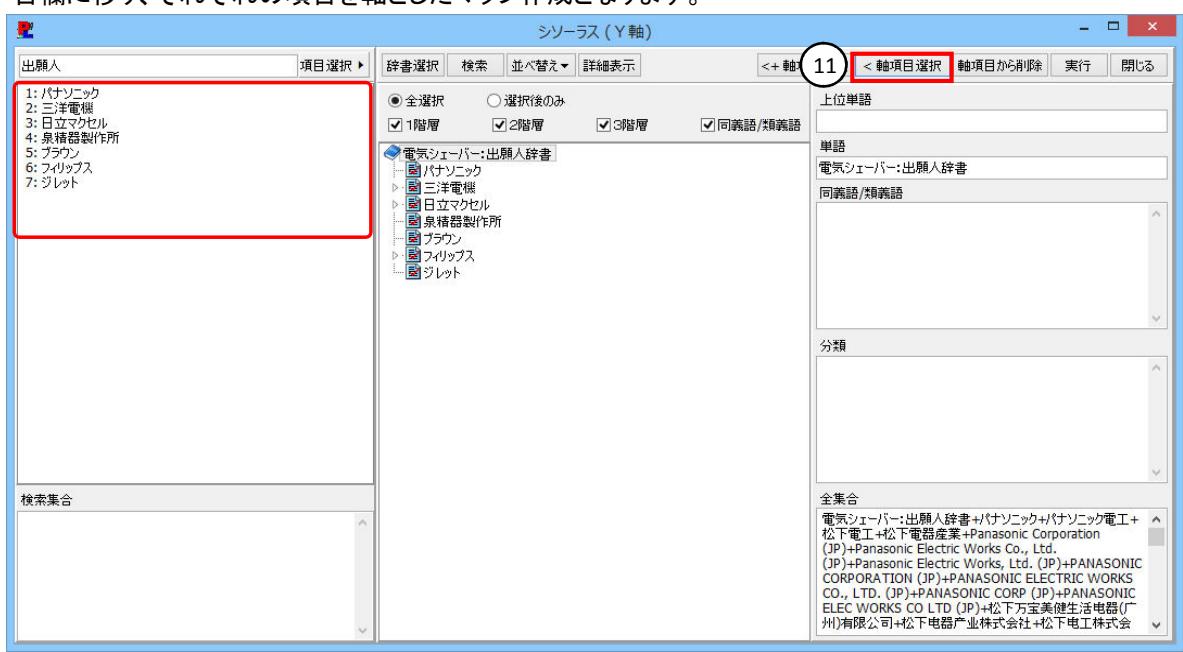

 赤いチェックマーク(しおり)がついた状態で[<軸項目選択]⑪をクリックすると、選択した項目が左の軸項 目欄に移り、それぞれの項目を軸としたマップ作成となります。

―――――――――――――――――――――――――――――――――――――――――――――――――――――

また、[<+軸項目選択]⑫をクリックすると、それぞれの項目を足して軸としたマップ作成となります。

| 瞿                                                                                                    | シソーラス (Y軸)                                   | $\Box$<br>$\mathbf{x}$                                                                          |
|----------------------------------------------------------------------------------------------------|----------------------------------------------|-------------------------------------------------------------------------------------------------|
| 出願人<br>項目選択▶                                                                                          | 辞書選択<br><+軸項目選択<br>検索<br>並べ替え、<br>詳細表示<br>12 | <軸項目選択<br>軸項目から削除<br>閉じる<br>実行                                                                  |
| 1: パナソニック+三洋電機+日立マクセル+泉精器製作所+ブラ                                                                       | ◉ 全選択<br>○選択後のみ                              | 上位単語                                                                                            |
|                                                                                                    | √ 1階層<br>√2階層<br>√3階層<br>√同義語/類義語            |                                                                                                 |
|                                                                                                    | ●電気シェーバー:出願人辞書                               | 単語                                                                                              |
|                                                                                                    | ■パナソニック<br>▶ ■三洋電機                           | 電気シェーバー:出願人辞書                                                                                   |
|                                                                                                    | ▶ ■日立マクセル                                    | 同義語/類義語                                                                                         |
|                                                                                                    | 2 泉精器製作所<br>図ブラウン                            |                                                                                                 |
|                                                                                                    | ▷ ■フィリップス<br>-■ジレット                          |                                                                                                 |
|                                                                                                    |                                              |                                                                                                 |
|                                                                                                    |                                              |                                                                                                 |
|                                                                                                    |                                              | 分類                                                                                              |
|                                                                                                    |                                              |                                                                                                 |
|                                                                                                    |                                              |                                                                                                 |
|                                                                                                    |                                              |                                                                                                 |
|                                                                                                    |                                              |                                                                                                 |
| 検索集合                                                                                                  |                                              | 全集合                                                                                             |
| パナソニックャパナソニック電工+松下電工+松下電器産業                                                                           |                                              | 電気シェーバー:出願人辞書+パナソニック+パナソニック電工+ ^                                                                |
| +Panasonic Corporation (JP)+Panasonic Electric Works<br>Co., Ltd. (JP)+Panasonic Electric Works, Ltd. |                                              | 松下電工+松下電器産業+Panasonic Corporation<br>(JP)+Panasonic Electric Works Co., Ltd.                    |
| (JP)+PANASONIC CORPORATION (JP)+PANASONIC<br>ELECTRIC WORKS CO., LTD. (JP)+PANASONIC CORP             |                                              | (JP)+Panasonic Electric Works, Ltd. (JP)+PANASONIC<br>CORPORATION (JP)+PANASONIC ELECTRIC WORKS |
| (JP)+PANASONIC ELEC WORKS CO LTD (JP)+松下万<br>宝美健生活电器(广州)有限公司+松下电器产业株式会社                               |                                              | CO., LTD. (JP)+PANASONIC CORP (JP)+PANASONIC<br>ELEC WORKS CO LTD (JP)+松下万宝美健生活电器(厂             |
| +松下电工株式会社+三洋電機+Sanyo Electric Co., Ltd.                                                               |                                              | 州)有限公司+松下电器产业株式会社+松下电工株式会<br>$\checkmark$                                                       |

## 軸項目の設定が完了したら、[実行]⑬ボタンをクリックします。

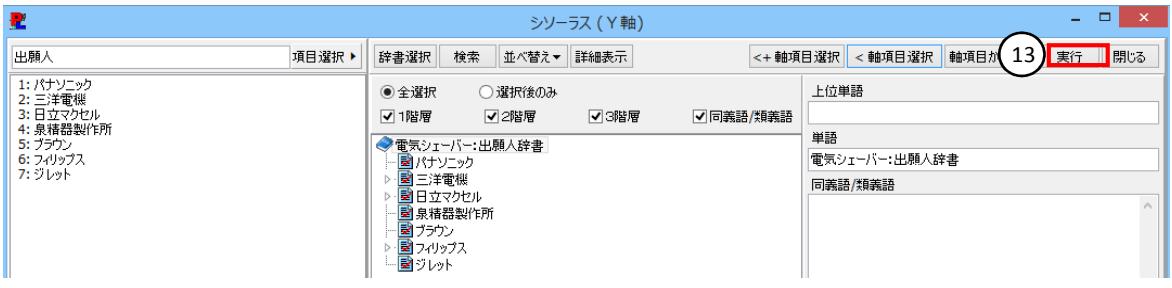

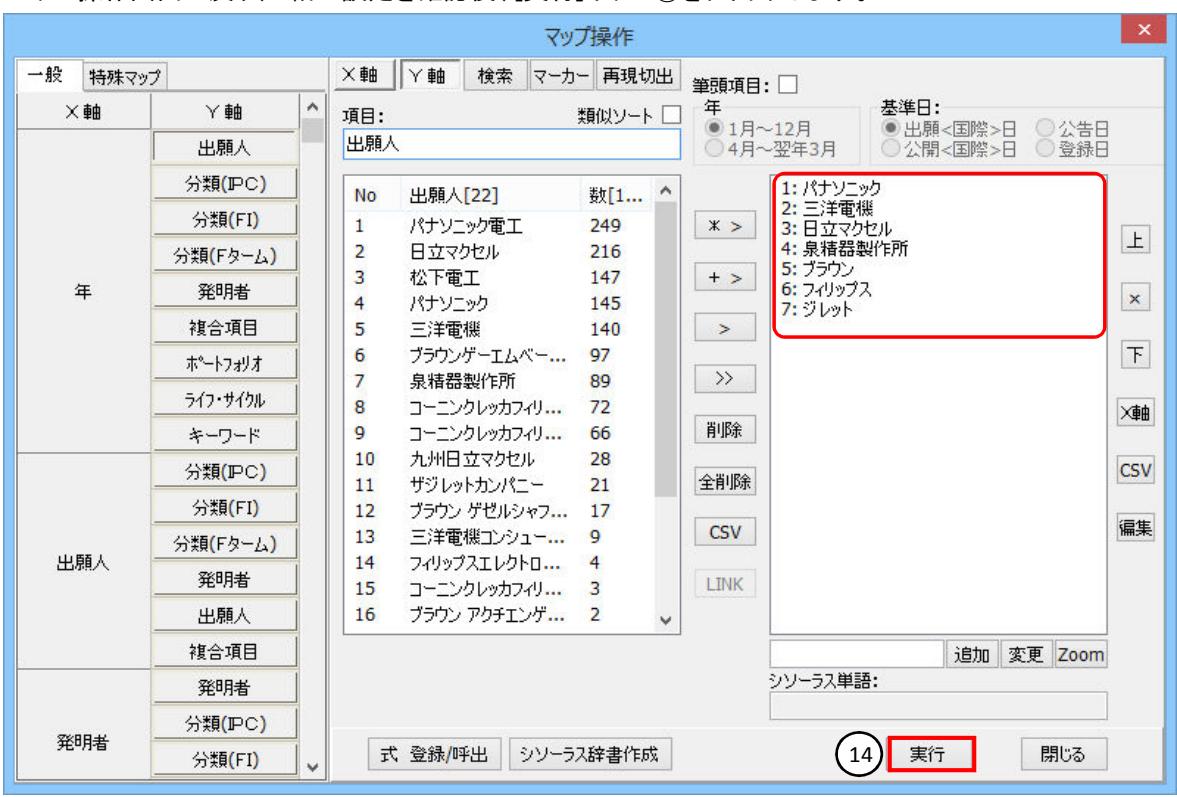

マップ操作画面に戻り、Y軸の設定を確認後、[実行]ボタン⑭をクリックします。

#### X軸に「年(データありのみ)」、Y軸に「シソーラス(出願人」のマップが完成しました。

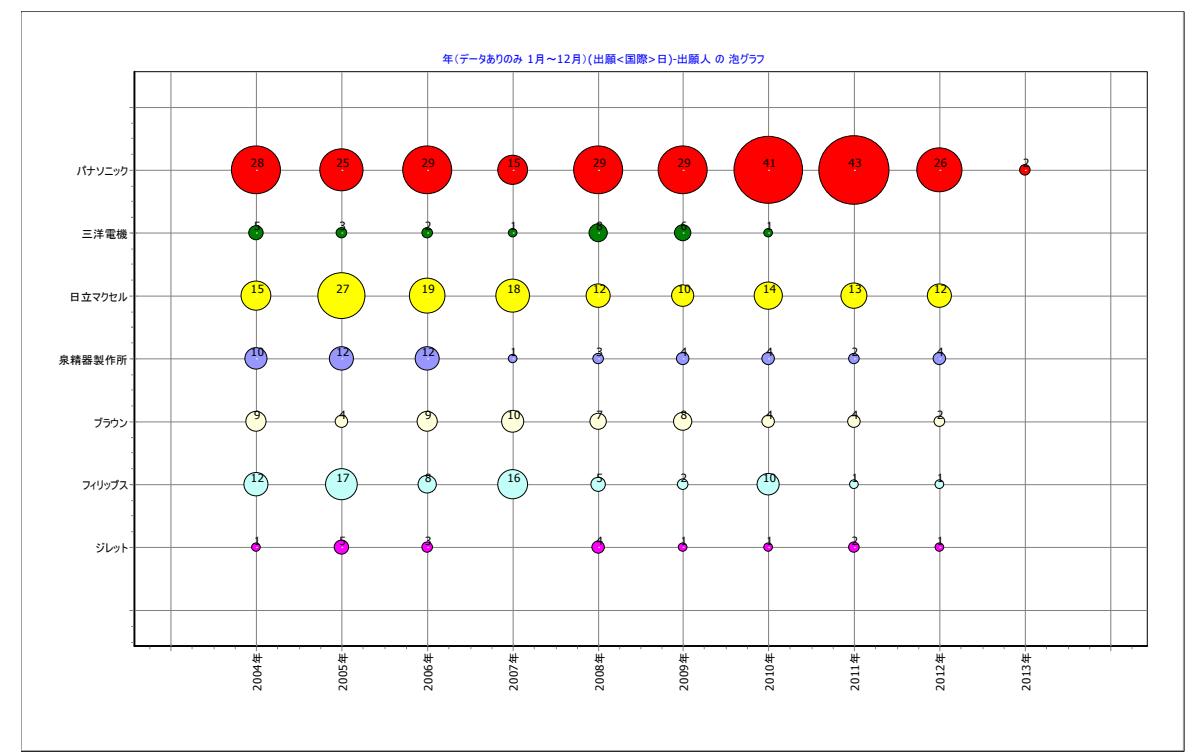

# 4.2 Fタームのシソーラス辞書を利用したマップ作成方法

 X軸に「年(データありのみ)」、Y軸に「シソーラス(Fターム)」を設定する例で、シソーラス辞書を用いたマッ プ作成を説明します。

―――――――――――――――――――――――――――――――――――――――――――――――――――――

PAT-LIST-GLSを起動して、マップを作成するTPLファイルを開きます。

 ツールバーにある[マップボタン]①でマップ画面を表示し、「マトリックス」タブ②を開き、ツールバーにある [項目設定]アイコン③をクリックして、マップ操作ウィンドウ④を開きます。

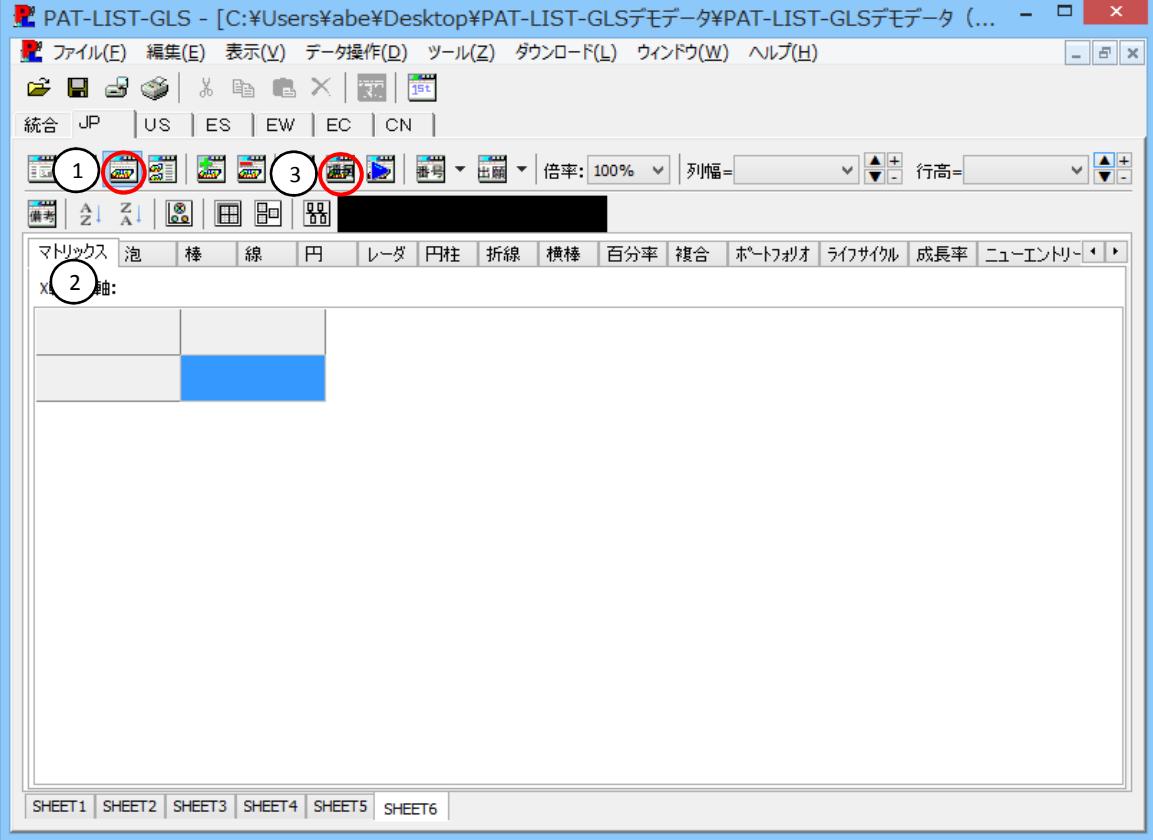

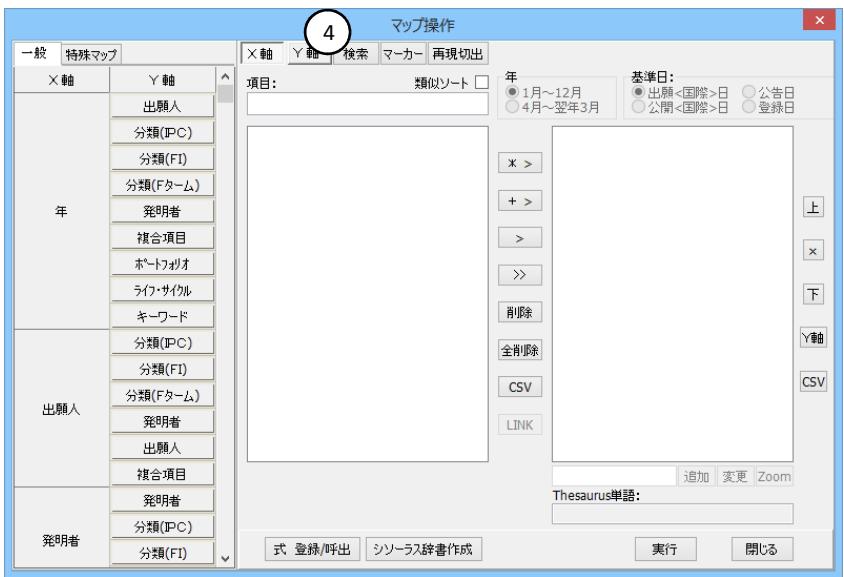

4 - 6 Copyright Raytec Co., Ltd. All rights reserved.

#### X軸とY軸の設定(例:年×Fターム)

 X軸には、自動で直近10年が設定されます。 X軸が年、Y軸が分類(Fターム)となっているボタンをクリックします。

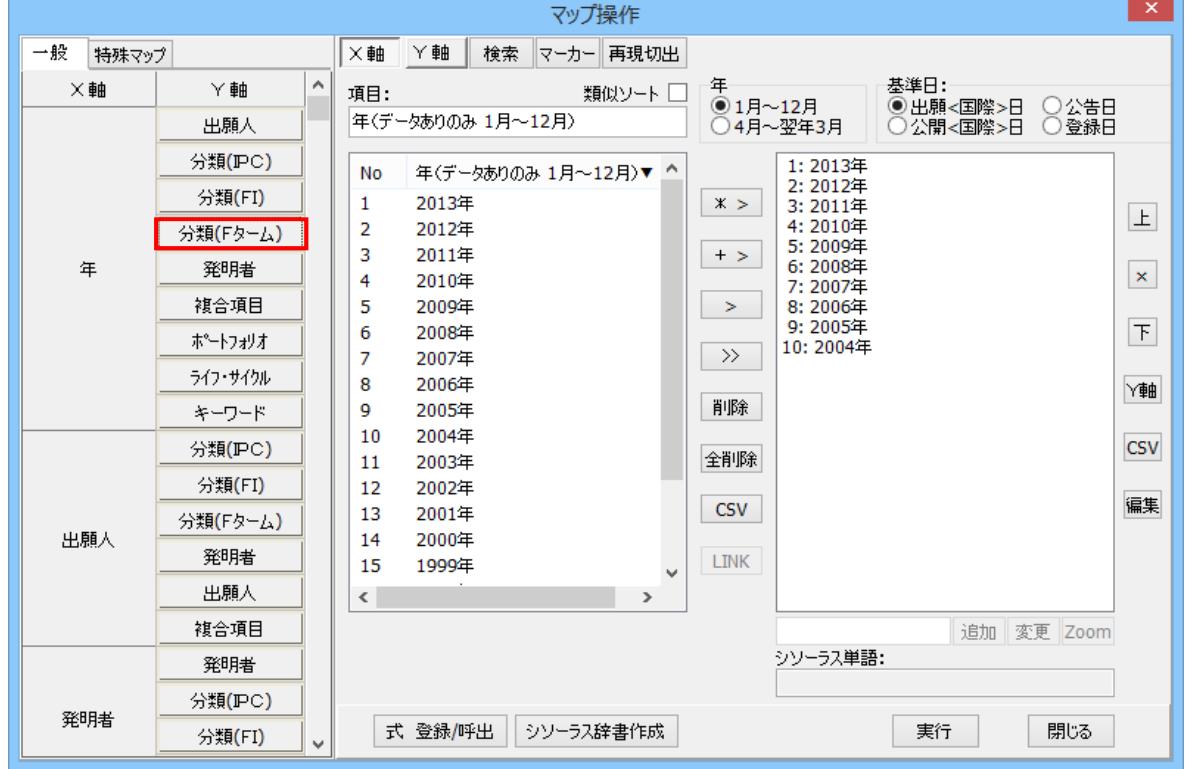

―――――――――――――――――――――――――――――――――――――――――――――――――――――

#### Y軸(例:シソーラス)

 Y軸ボタン①をクリックしてY軸の項目選択に移ります。「項目」欄②をクリックして、項目候補の中から「シ ソーラス」③を選択します。シソーラス辞書ソフトが自動的に起動し、「シソーラス」ウインドウがポップアップ 表示されます。

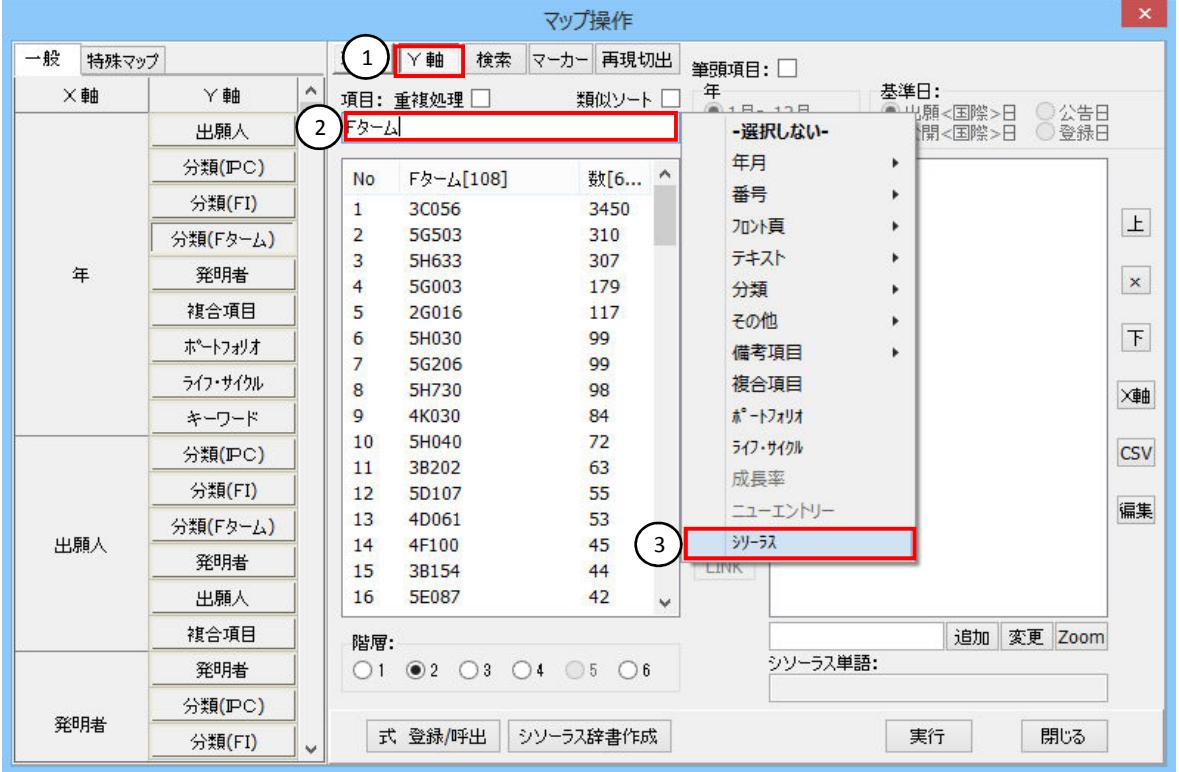

「シソーラス」ウインドウの[辞書選択]ボタン④をクリックします。辞書選択ウィンドウが現れ、登録されてい る辞書名が表示されます。辞書名称一覧から使用する辞書⑤を選択し、「辞書名称」セル⑥に表示されて いることを確認してから、[選択]ボタン⑦をクリックします。選択したシソーラス辞書の内容が読込まれ、表示 されます。

―――――――――――――――――――――――――――――――――――――――――――――――――――――

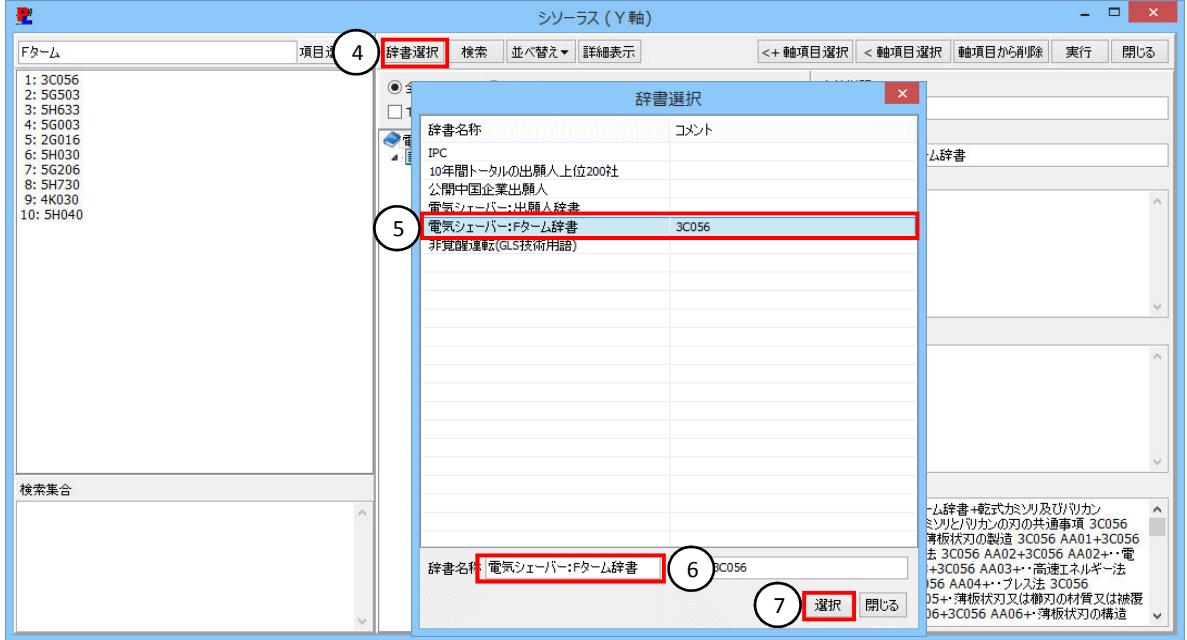

デフォルトで、1階層が全選択されています。変更する場合、「全選択」・「選択後のみ」どちらかを選択し、階 層の設定⑧をします。ここで選択した階層が、マップ軸に設定できます。 もともと設定された軸項目を全選択⑨し、軸項目から削除⑩します。

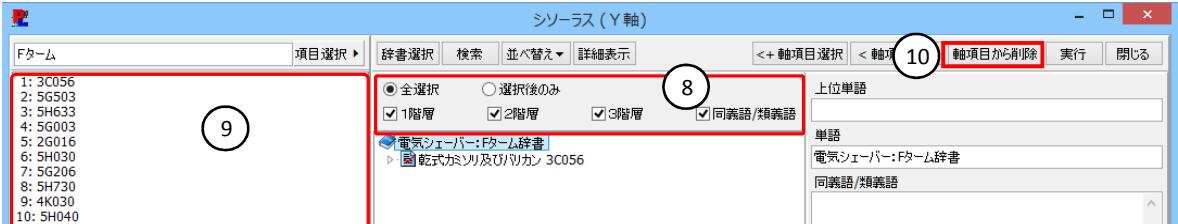

1階層のチェックを外し、2階層以下を全選択して、「<軸項目選択」⑪し、「実行」ボタン⑫をクリックします。

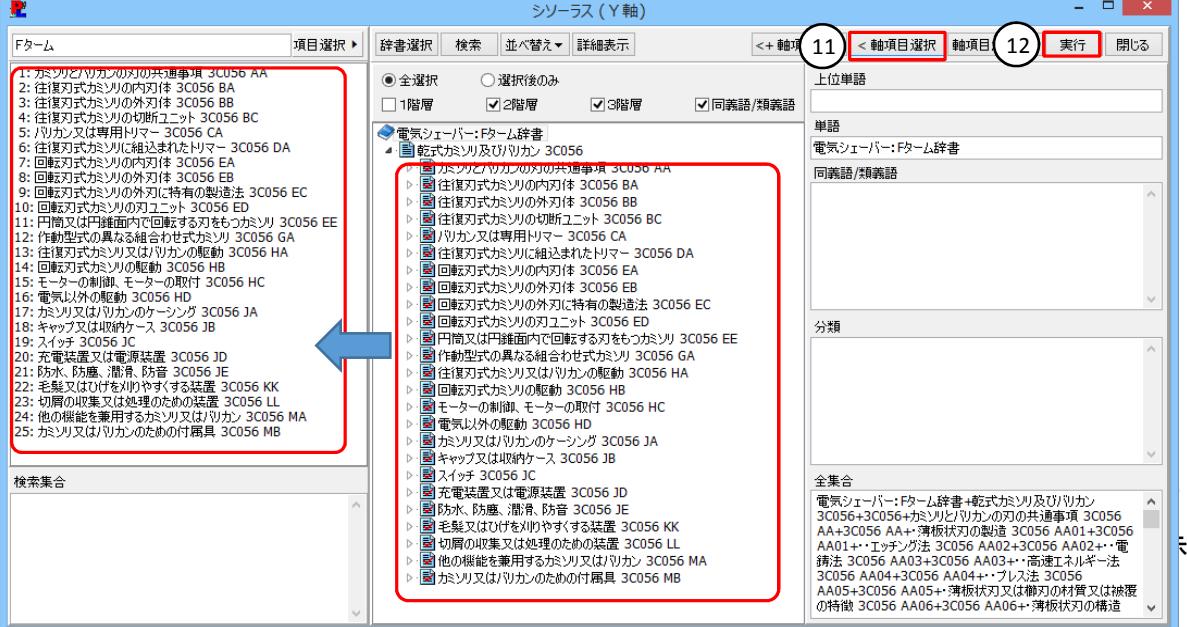

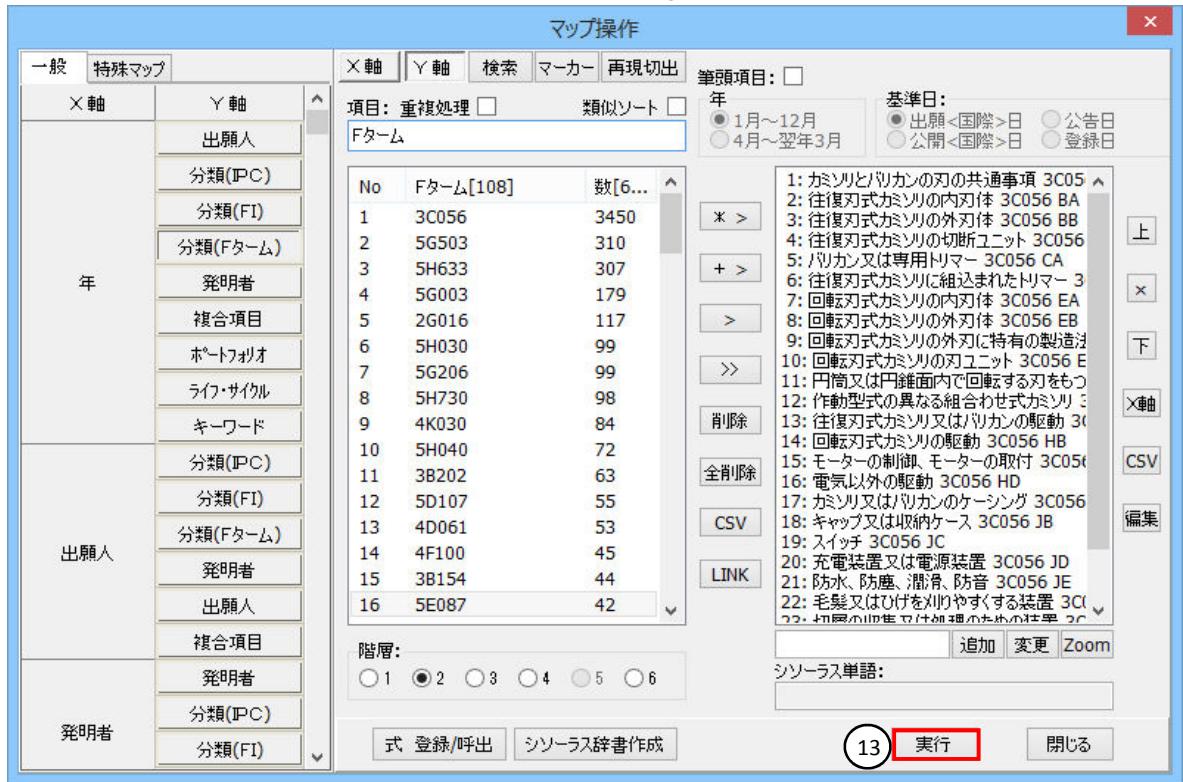

#### マップ操作画面に戻り、Y軸の設定を確認後、[実行]ボタン⑬をクリックします。

#### X軸に「年(データありのみ)」、Y軸に「シソーラス(Fターム)」のマップが完成しました。

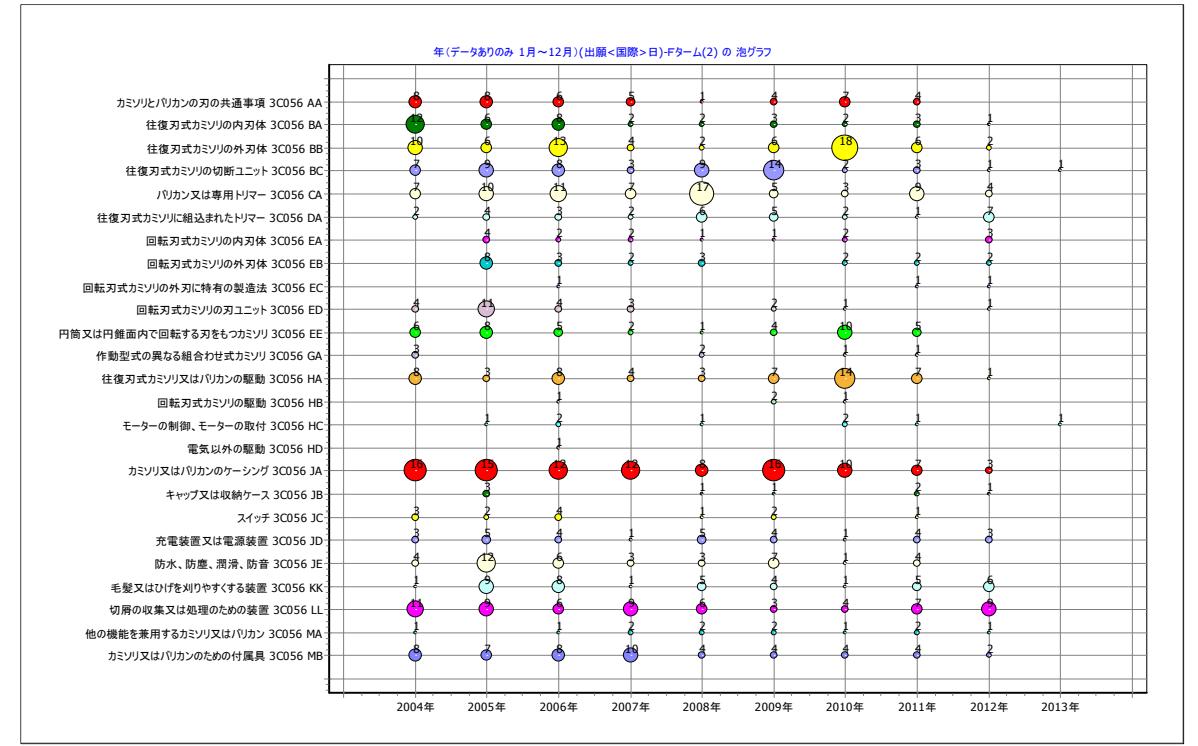

#### 4.3 技術用語のシソーラス辞書を利用したマップ作成方法

 X軸に「シソーラス(技術用語)」、Y軸に「発明者」を設定する例で、シソーラス辞書を用いたマップ作成を説 明します。

―――――――――――――――――――――――――――――――――――――――――――――――――――――

PAT-LIST-GLSを起動して、マップを作成するTPLファイルを開きます。

 ツールバーにある[マップボタン]①でマップ画面を表示し、「マトリックス」タブ②を開き、ツールバーにある [項目設定]アイコン③をクリックして、マップ操作ウィンドウ④を開きます。

![](_page_43_Picture_58.jpeg)

![](_page_43_Picture_59.jpeg)

#### X軸とY軸の設定(例:技術用語×発明者)

## X軸が年、Y軸が分類(Fターム)となっているボタンをクリックします。

![](_page_44_Picture_56.jpeg)

―――――――――――――――――――――――――――――――――――――――――――――――――――――

#### X軸(例:シソーラス)

「項目」欄①でクリックして、項目候補の中から「シソーラス」②を選択します。シソーラス辞書ソフトが自動 的に起動し、「シソーラス」ウインドウがポップアップ表示されます。

![](_page_44_Picture_57.jpeg)

「シソーラス」ウインドウの[辞書選択]ボタン①をクリックします。辞書選択ウィンドウが現れ、登録されてい る辞書名が表示されます。辞書名称一覧から使用する辞書②を選択し、「辞書名称」セル③に表示されて いることを確認してから、[選択]ボタン④をクリックします。選択したシソーラス辞書の内容が読込まれ、表示 されます。

―――――――――――――――――――――――――――――――――――――――――――――――――――――

![](_page_45_Picture_81.jpeg)

デフォルトで、1階層が全選択されています。変更する場合、「全選択」・「選択後のみ」どちらかを選択し、階 層の設定⑦をします。ここで選択した階層が、マップ軸に設定できます。 もともと設定された軸項目を全選択⑧し、軸項目から削除⑨します。

![](_page_45_Picture_82.jpeg)

#### 2階層検出手段以下を選択して、「<軸項目選択」⑩し、「実行」ボタン⑪をクリックします。

![](_page_45_Picture_83.jpeg)

![](_page_46_Figure_2.jpeg)

マップ操作画面に戻り、X軸・Y軸の設定を確認後、[実行]ボタン⑨をクリックします。

X軸に「技術用語」、Y軸に「発明者」のマップが完成しました。

![](_page_46_Figure_5.jpeg)

改訂履歴

![](_page_47_Picture_68.jpeg)

![](_page_47_Picture_69.jpeg)

―――――――――――――――――――――――――――――――――――――――――――――――――――――――――――――――――――――――――――――――――

# <お問合せ> RAYTEC ■東京本社 〒101-0025 東京都千代田区神田佐久間町 1-9 第七東ビル 7 階 TEL 03-5577-5898 FAX 03-5577-5898 ■名古屋支社 〒460-0003 名古屋市中区錦 3-11-25 アーク栄錦ニュービジネスビル 5 階 TEL 052-228-9260 ホームページ http://www.raytec.co.jp 電子メール info@raytec.co.jp